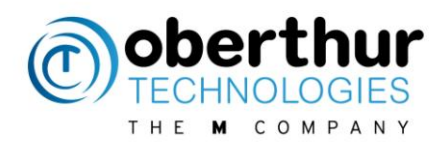

# **AWP 5.2**

**How to**

**Version 1.0 – 03/01/2017**

**WWW.OBERTHUR.COM** 

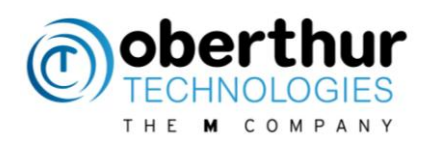

# <span id="page-1-0"></span>1 Table of contents

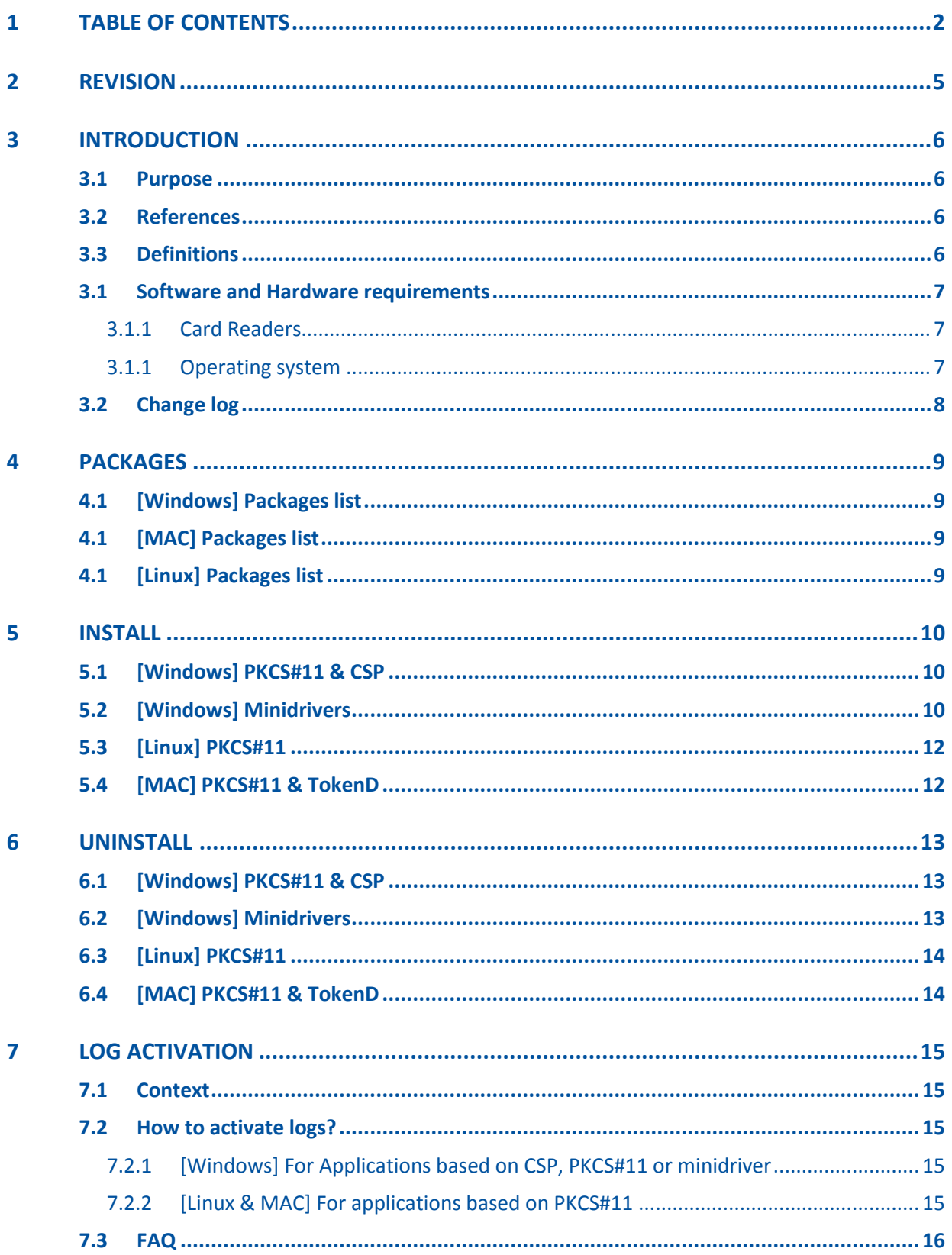

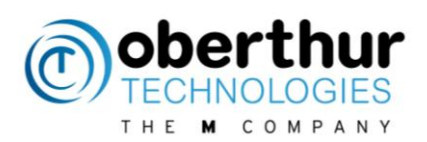

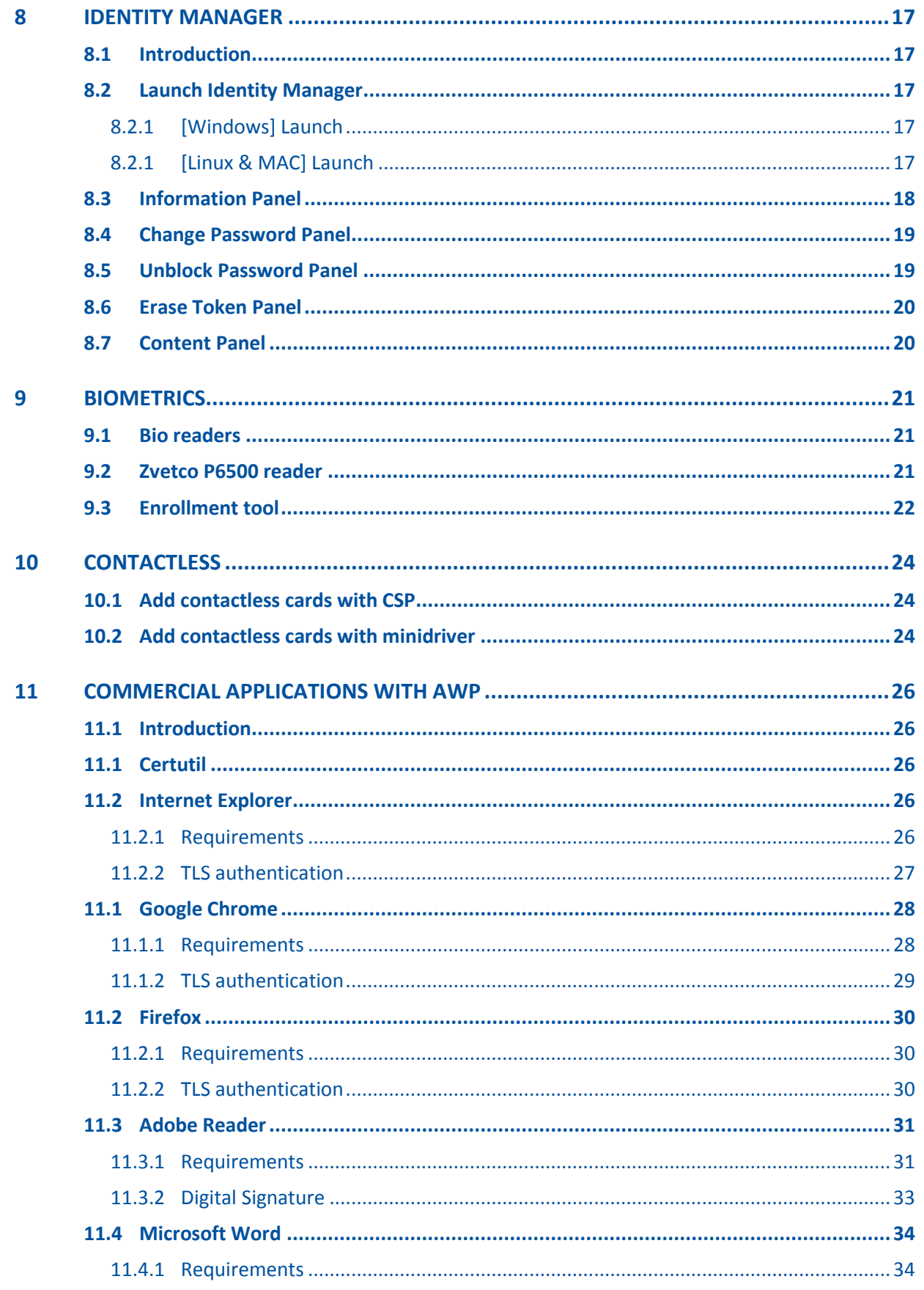

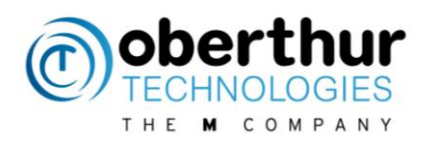

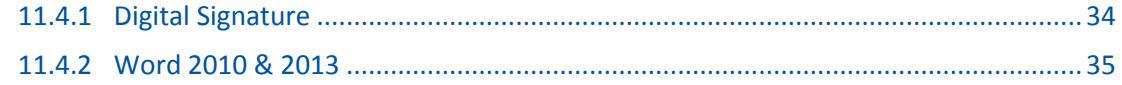

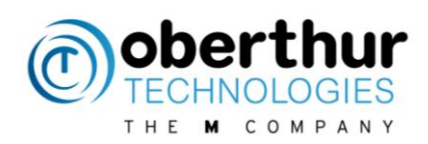

# <span id="page-4-0"></span>**2 Revision**

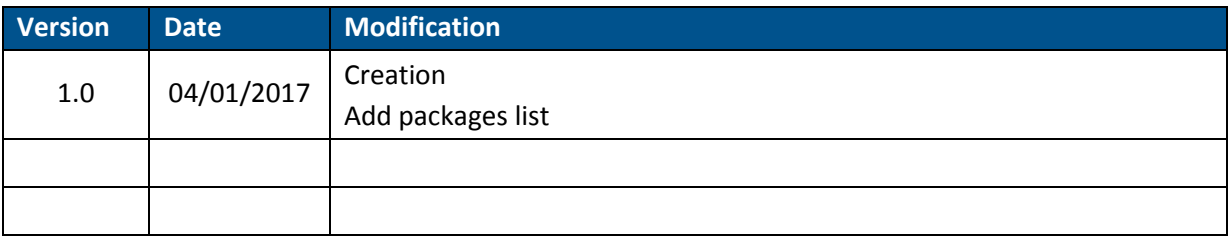

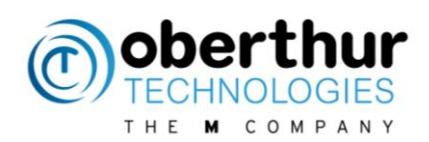

# <span id="page-5-0"></span>**3 Introduction**

### <span id="page-5-1"></span>**3.1 Purpose**

This document gathers information on how to use the AWP middleware from OT.

### <span id="page-5-2"></span>**3.2 References**

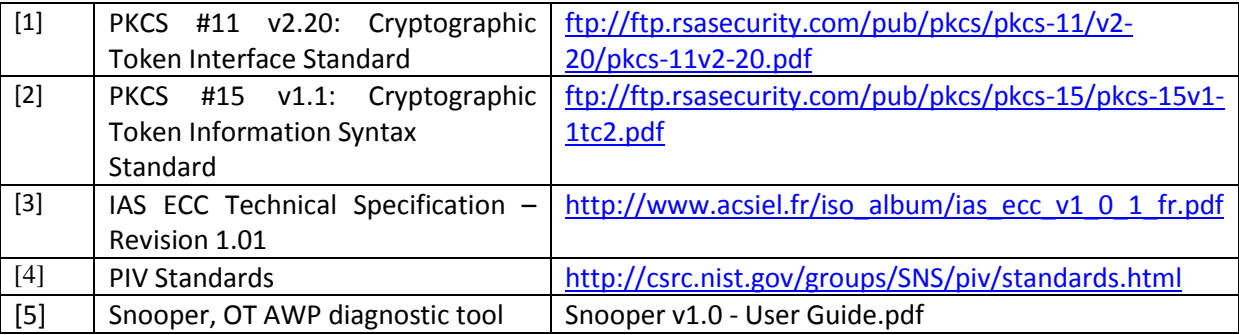

### <span id="page-5-3"></span>**3.3 Definitions**

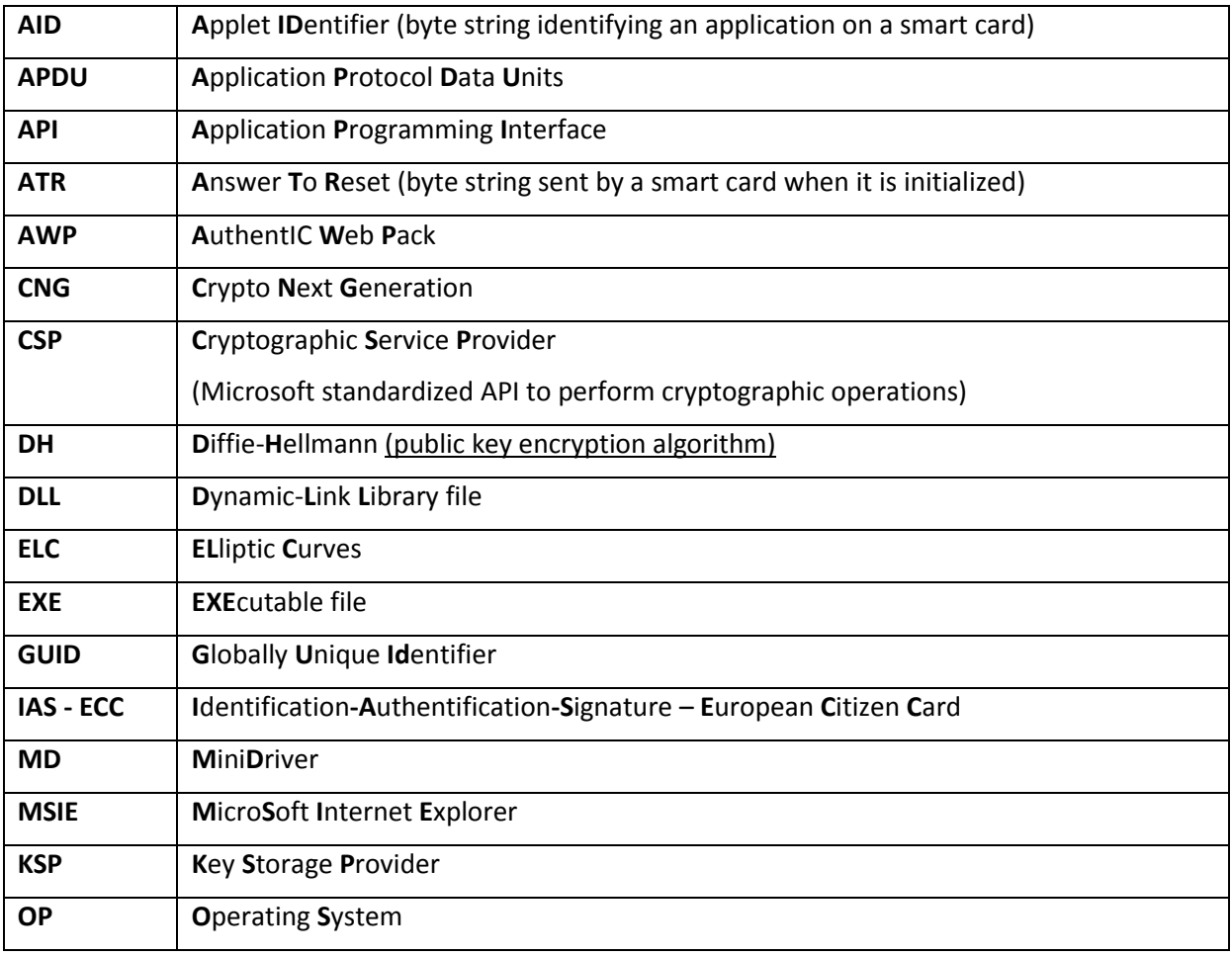

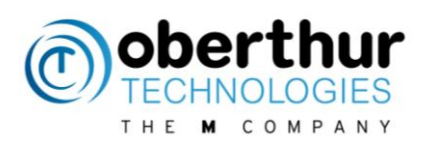

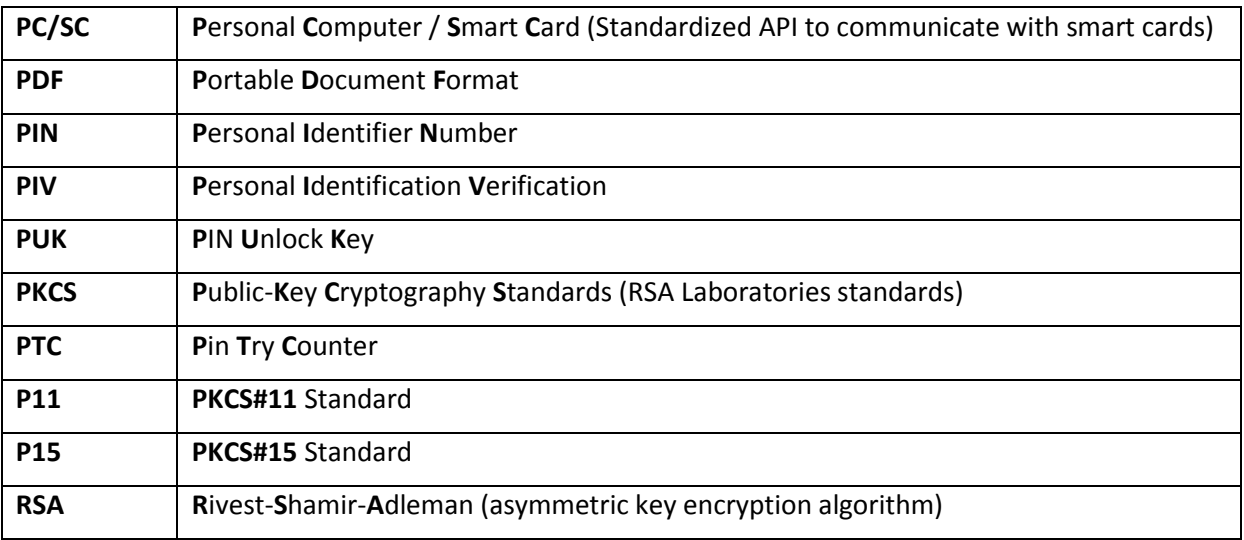

### <span id="page-6-0"></span>**3.1 Software and Hardware requirements**

#### **3.1.1 Card Readers**

<span id="page-6-1"></span>AWP supports any PCSC v1/PCSC v2 compliant card readers. It supports any PIN pads compliant PCSC V2. Only Omnikey 3821 has been validated with AWP.

Compatible readers are available on Windows Compatibility Center:

[http://www.microsoft.com/en-](http://www.microsoft.com/en-us/windows/compatibility/CompatCenter/ProductViewerWithDefaultFilters?TempOsid=Windows%208.1&Locale=en-us&Type=Hardware&ProductCategory=Mice%2C%20keyboards%20%26%20input%20devices)

[us/windows/compatibility/CompatCenter/ProductViewerWithDefaultFilters?TempOsid=Windows%2](http://www.microsoft.com/en-us/windows/compatibility/CompatCenter/ProductViewerWithDefaultFilters?TempOsid=Windows%208.1&Locale=en-us&Type=Hardware&ProductCategory=Mice%2C%20keyboards%20%26%20input%20devices) [08.1&Locale=en-](http://www.microsoft.com/en-us/windows/compatibility/CompatCenter/ProductViewerWithDefaultFilters?TempOsid=Windows%208.1&Locale=en-us&Type=Hardware&ProductCategory=Mice%2C%20keyboards%20%26%20input%20devices)

<span id="page-6-2"></span>[us&Type=Hardware&ProductCategory=Mice%2C%20keyboards%20%26%20input%20devices](http://www.microsoft.com/en-us/windows/compatibility/CompatCenter/ProductViewerWithDefaultFilters?TempOsid=Windows%208.1&Locale=en-us&Type=Hardware&ProductCategory=Mice%2C%20keyboards%20%26%20input%20devices)

#### **3.1.1 Operating system**

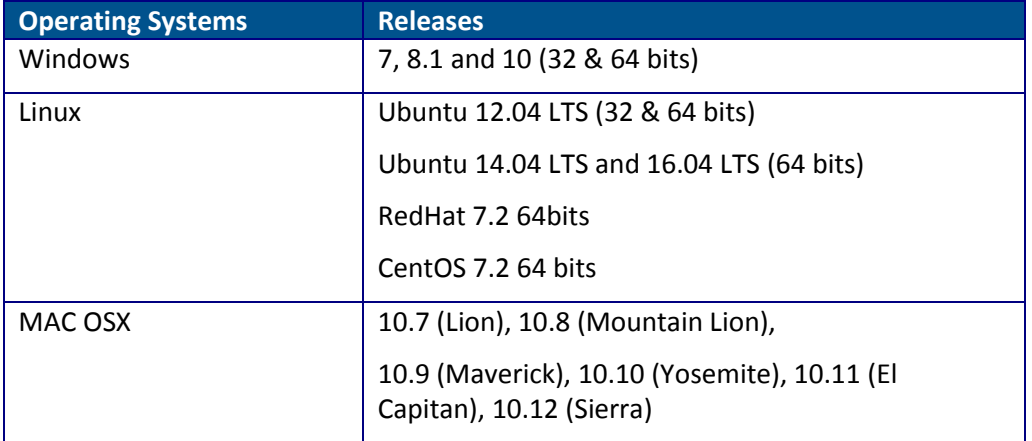

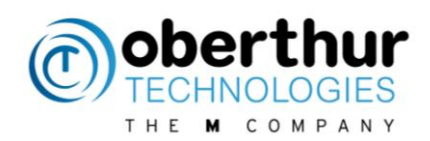

# <span id="page-7-0"></span>**3.2 Change log**

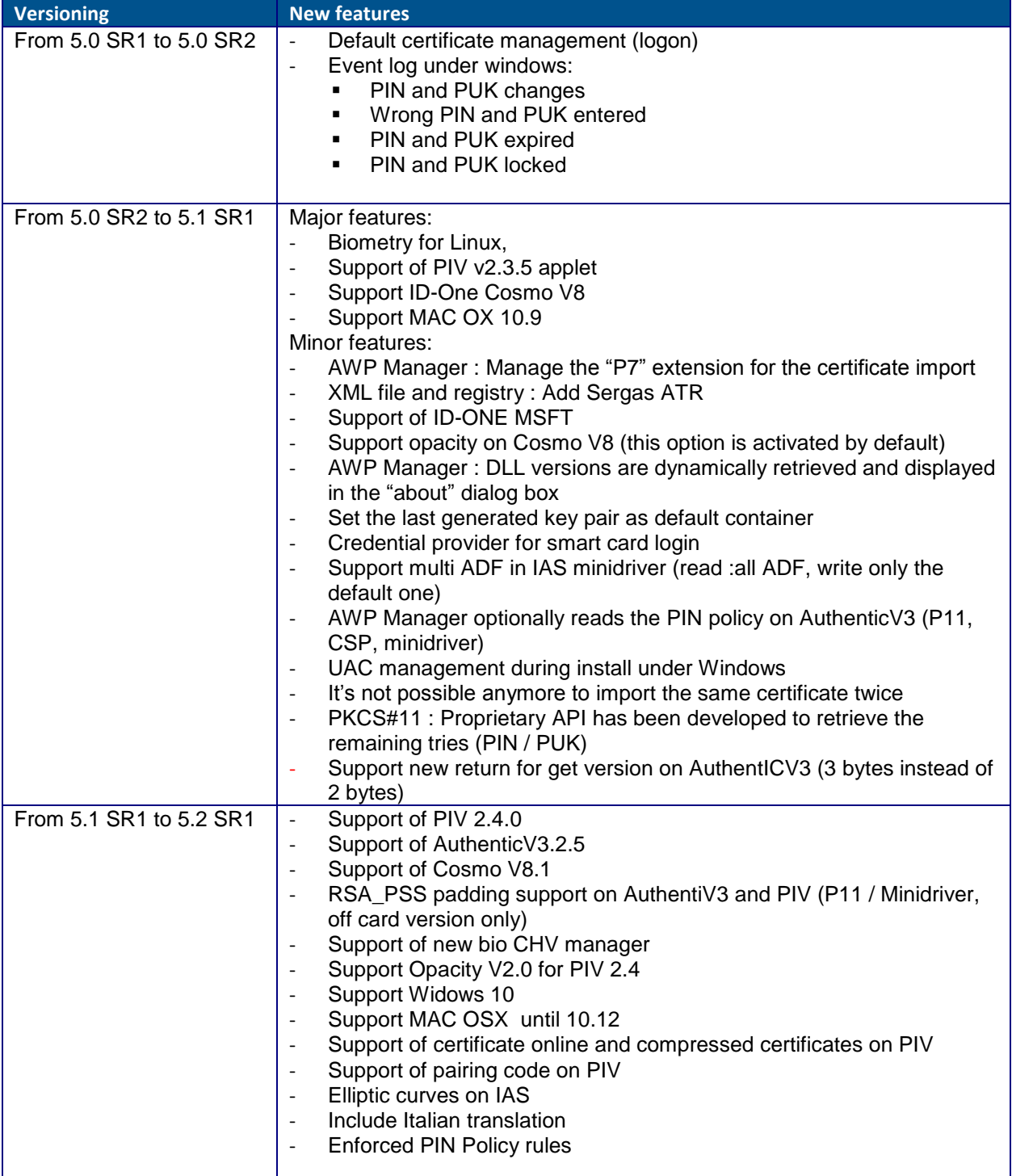

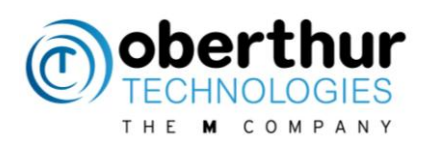

# <span id="page-8-0"></span>**4 Packages**

# <span id="page-8-1"></span>**4.1 [Windows] Packages list**

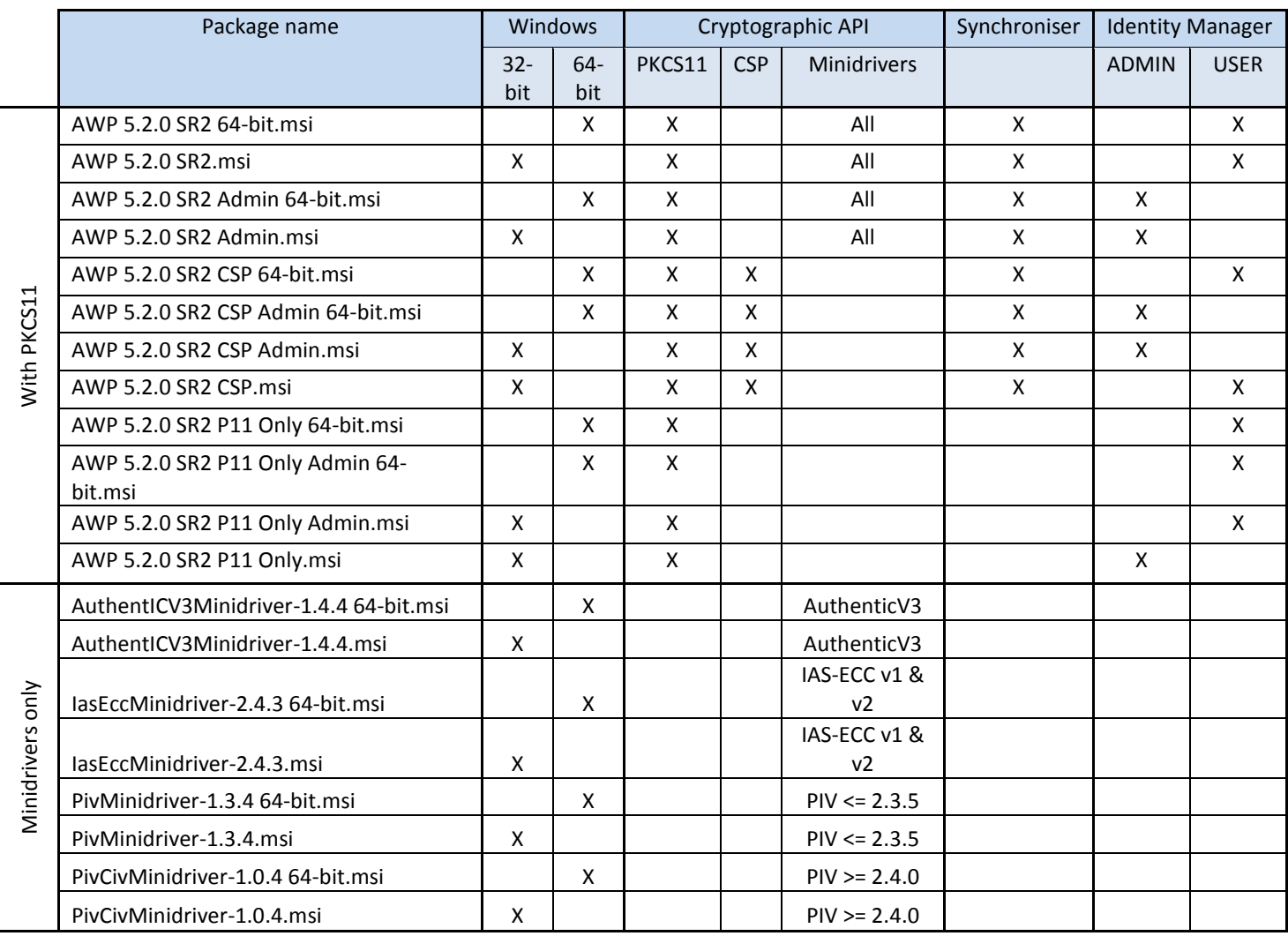

### <span id="page-8-2"></span>**4.1[MAC] Packages list**

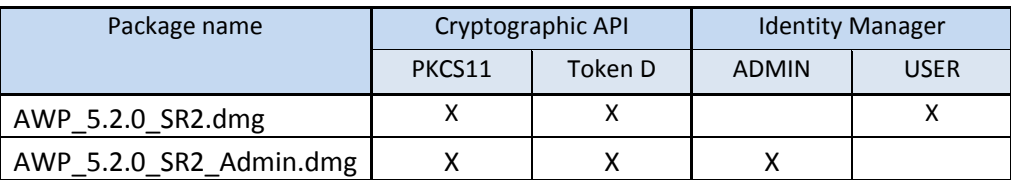

# <span id="page-8-3"></span>**4.1[Linux] Packages list**

The packages depend on the Linux distribution and version. Thus the list is not relevant.

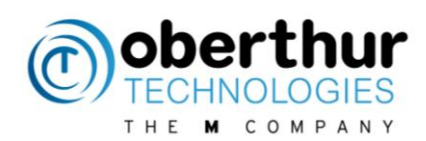

# <span id="page-9-0"></span>**5 INSTALL**

Please uninstall all middleware from OT or any provider before installing a new one.

### <span id="page-9-1"></span>**5.1 [Windows] PKCS#11 & CSP**

Packages with 64-bit prefix will be installed on 64-bit OS only.

Packages with no 64-bit prefix will be installed on 32-bit OS only.

Double click on the .msi and follow instructions. A reboot is necessary.

### <span id="page-9-2"></span>**5.2 [Windows] Minidrivers**

Minidrivers can be installed on Microsoft OS starting from Windows 7. They have been certified by Microsoft.

#### **Minidrivers shall never be installed together with CSP module to avoid any conflict.**

There are 3 ways to install them:

• Plug & play (default solution):

Activate plug & play in the Group Policy Object (GPO): [http://technet.microsoft.com/fr-fr/library/ff404287\(v=ws.10\).aspx](http://technet.microsoft.com/fr-fr/library/ff404287(v=ws.10).aspx) For example, execute gpedit.msc and select following services

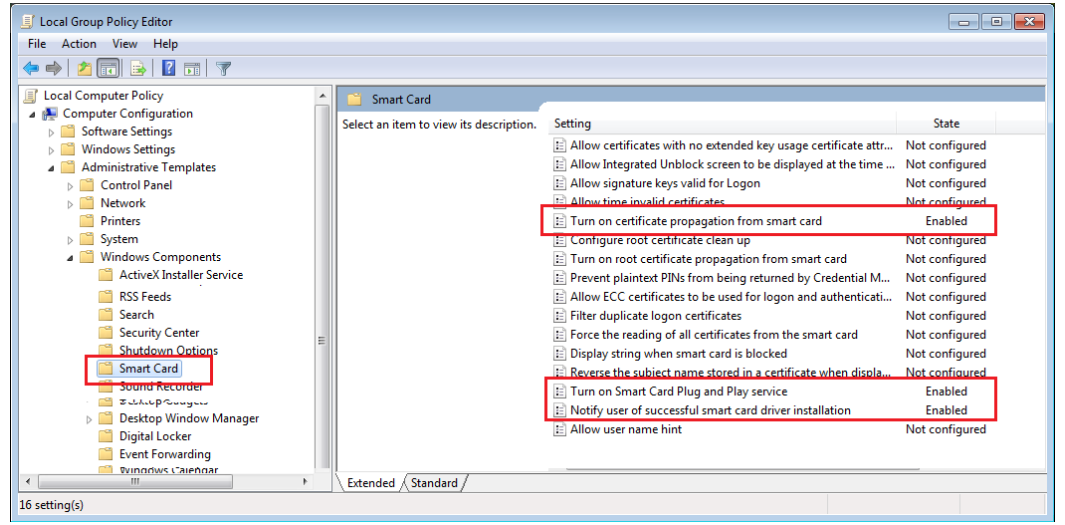

Go in "Control Panel/All Control Items/System" (shortcut Win7 = "Win" + "Pause"). Select "Advanced system settings" then "Hardware", "Device Installation Settings" and "Yes, do this automatically'. Save Changes.

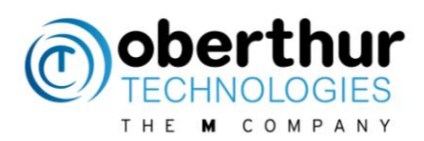

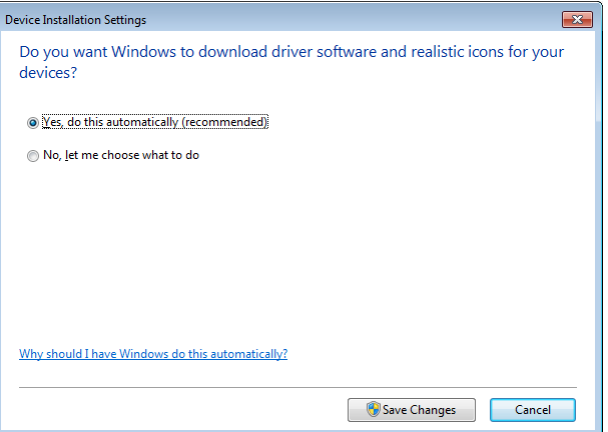

Insert the card in the reader.

The Minidrivers will be downloaded from Windows Update web site

Download Minidrivers from Microsoft Update Catalog:

<https://catalog.update.microsoft.com/v7/site/Search.aspx?q=oberthur> Choose the latest item for your device "AuthentIC", "IAS-ECC" or "PIV" Then, install the .cab fil. Example:

pkgmgr /ip /m:<path><file name>.cab /quiet

• Install the minidriver from the .msi provided by OT

In command line, execute "pnputil -e" to check that Oberthur Minidrivers are available.

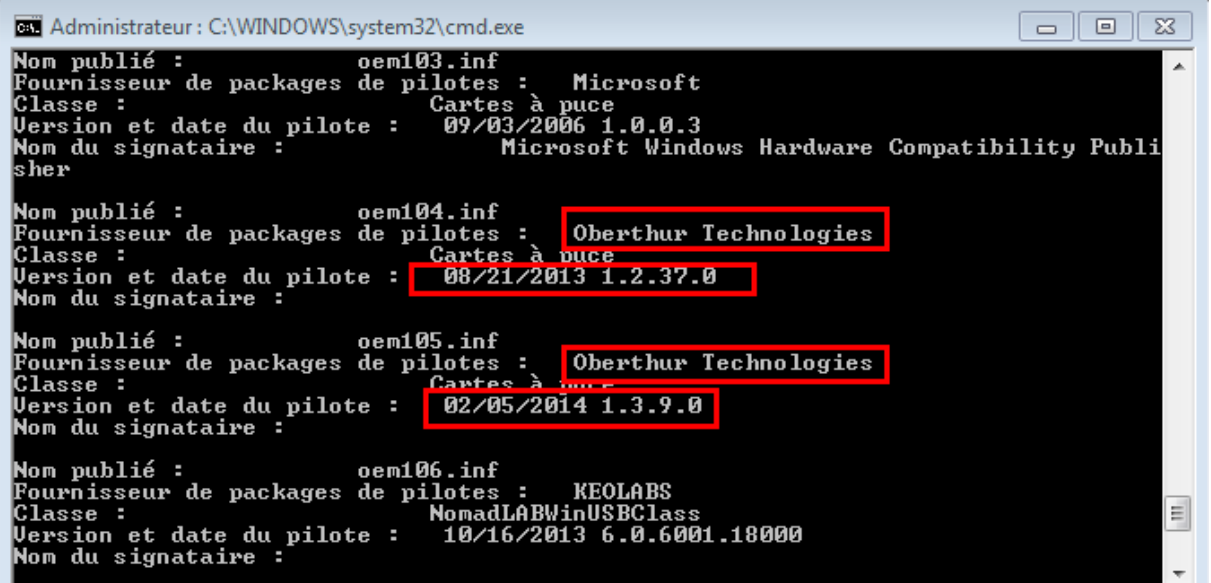

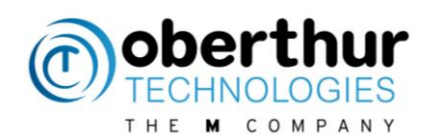

Device Manager  $\overline{\phantom{a}}$   $\overline{\phantom{a}}$   $\overline{\phantom{a}}$   $\overline{\phantom{a}}$ File Action View Help  $\Leftrightarrow$   $\Leftrightarrow$   $|\mathbf{E}||\mathbf{Z}||\mathbf{E}||\mathbf{Q}$ 4 M7\_32\_P11\_MD **Batteries** ⊳ <sub>1</sub>■ Computer  $\triangleright$  **Disk drives** Display adapters **DVD/CD-ROM drives**  $\phi$   $\frac{\partial m}{\partial \theta}$  Human Interface Devices > E IDE ATA/ATAPI controllers  $\triangleright \blacksquare$  Keyboards  $\triangleright$   $\cdot$   $\mathbb{R}$  Mice and other pointing devices  $\triangleright$  Monitors **D** Network adapters **Ports (COM & LPT) D** - Smart card readers Smart cards Dberthur Technologies Minidriver for AuthentIC V3 Smart Card  $\triangleright$  =  $\blacksquare$  Sound, video and game controllers **No System devices** > Universal Serial Bus controllers

The smart card must be detected and recognized in the device manager (devmgmt.msc).

After installation, it is not necessary to reboot Windows.

# <span id="page-11-0"></span>**5.3 [Linux] PKCS#11**

Packages with amd64 prefix will be installed on 64-bit OS only. Packages with i386 prefix will be installed on 32-bit OS only.

Double click on the .deb and follow instructions OR, for Debian based distribution, # sudo apt-get install AWP\_5.2.0\_SR1\_Admin\_amd64.deb And enter the admin password.

To install PKCS#11 module for applications (Example: Google Chrome) which requires a plugin, execute the following commands:

# sudo apt-get install libnss-tools

# modutil -dbdir sql:\$HOME/.pki/nssdb -add "OT AWP" –libfile "/usr/local/AWP/lib/libOcsCryptoki.so" :\$

### <span id="page-11-1"></span>**5.4 [MAC] PKCS#11 & TokenD**

Double click on the .pkg and follow instructions. Then reboot the laptop.

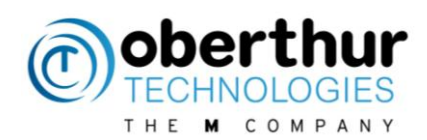

# <span id="page-12-0"></span>**6 UNINSTALL**

Cards must be removed from the readers prior starting the uninstall process.

### <span id="page-12-1"></span>**6.1 [Windows] PKCS#11 & CSP**

Go to control Panel, uninstall programs. Select AWP and right click to uninstall it.

### <span id="page-12-2"></span>**6.2 [Windows] Minidrivers**

If Minidrivers were installed with .msi:

Go to control Panel, uninstall programs. Select OT Minidrivers (Authentic, IAS or PIV) and right click to uninstall it.

In all cases, uninstall the drivers:

1-Insert a smart card, go to the device manager and uninstall the drivers:

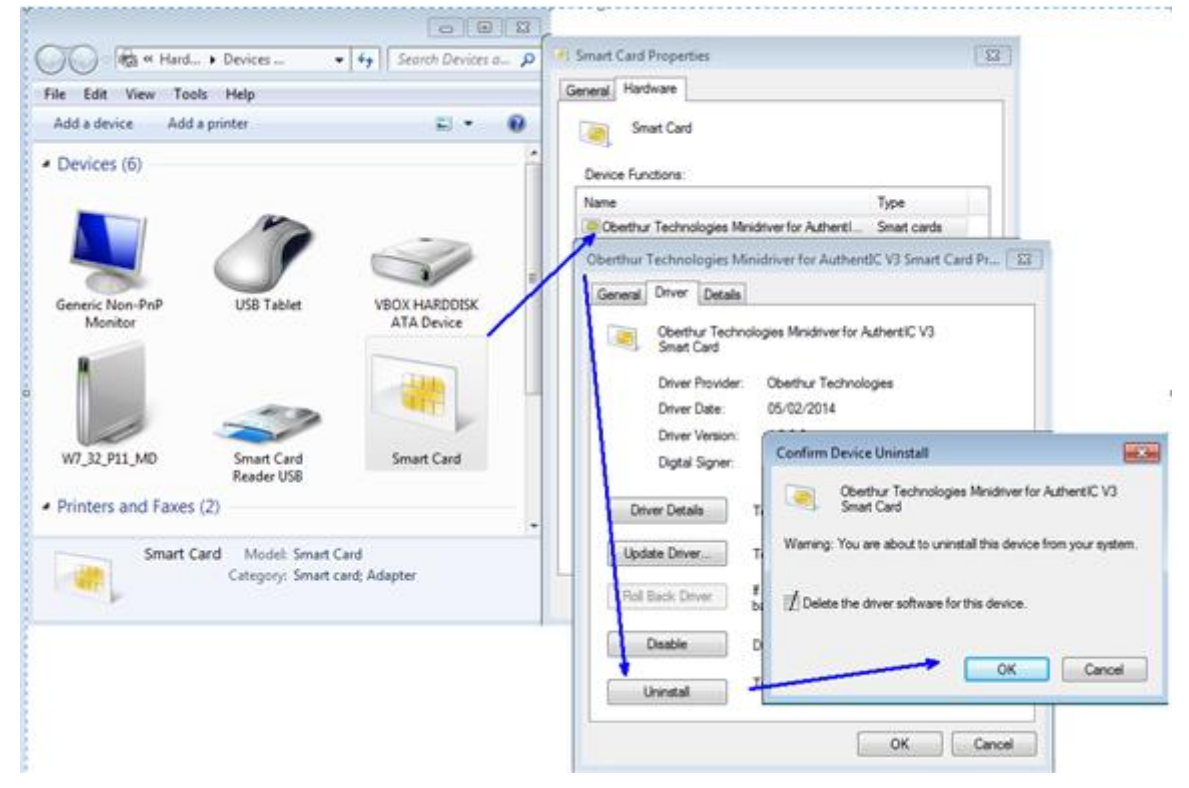

Next steps are required to have a clean installation only.

- 2- Remove card from reader
- 3- Reboot
- 4- Delete entries in HKEY\_LOCAL\_MACHINE\SOFTWARE\Microsoft\Cryptography\Calais\Cache

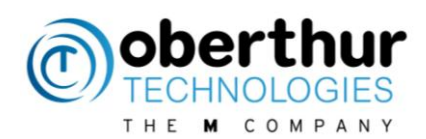

5- In HKEY\_LOCAL\_MACHINE\SOFTWARE\Microsoft\Cryptography\Calais\SmartCards

Delete the following folders: PIV Device ATR Cache AuthenticV3 IASECC

6- in HKEY\_LOCAL\_MACHINE\SOFTWARE\Wow6432Node\Oberthur Technologies\MiniDriver Delete folders: pivminidriver, authenticv3minidriver and Iaseccminidriver 7- in C:\Windows\System32\DriverStore\FileRepository and in C:\Windows\SysWOW64\DriverStore\FileRepository delete the following folders: Iaseccminidriver.\* authenticv3minidriver.\* pivminidriver\*

# <span id="page-13-0"></span>**6.3 [Linux] PKCS#11**

For Debian based distributions: # sudo apt-get remove awp For other distribution, use **rpm** command

# <span id="page-13-1"></span>**6.4 [MAC] PKCS#11 & TokenD**

Open Terminal # cd /usr/local/AWP # sudo ./awp\_uninstall.sh

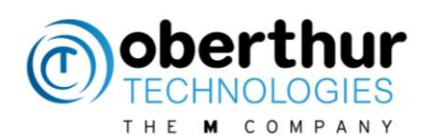

# <span id="page-14-0"></span>**7 LOG ACTIVATION**

### <span id="page-14-1"></span>**7.1 Context**

Te middleware provides means to activate logs in order to analyze the behaviour of the middleware when an issue occurs.

### <span id="page-14-2"></span>**7.2 How to activate logs?**

Identity Manager allows enabling logs for PKCS11 module only. Simply go in "parameters > Settings" menu. Log activation depends from the OS and the middleware interface and the following chapters gives more details.

#### **7.2.1 [Windows] For Applications based on CSP, PKCS#11 or minidriver**

<span id="page-14-3"></span>For this OS, it is highly recommended to use the user friendly diagnostic tool "Snooper" which enables logs and creates a detailed report. See [5] for more details.

#### <span id="page-14-4"></span>**7.2.2 [Linux & MAC] For applications based on PKCS#11**

A single configuration file must be updated: Edit the file For Linux: # sudo gedit /usr/local/AWP/OCSMiddlewareConf.xml For MAC: # sudo nano /usr/local/AWP/OCSMiddlewareConf.xml

And update the log tag: <Log Activate="1" Path="/usr/OTLogs" DebugLevel="DEBUG"></Log>

Ceate the folder 'OTLogs': # sudo mkdir /usr/OTLogs

Set access conditions for writing: # sudo chown –R *username* OTLogs (use your username) # sudo chgrp users OTLogs (set the rights to users group) # chmod 775 OTLogs (set writing access) # sudo adduser *username* users (add your user in the group)

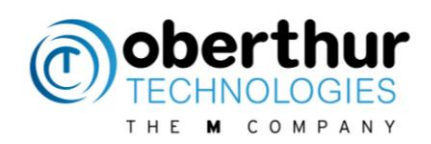

## <span id="page-15-0"></span>**7.3 FAQ**

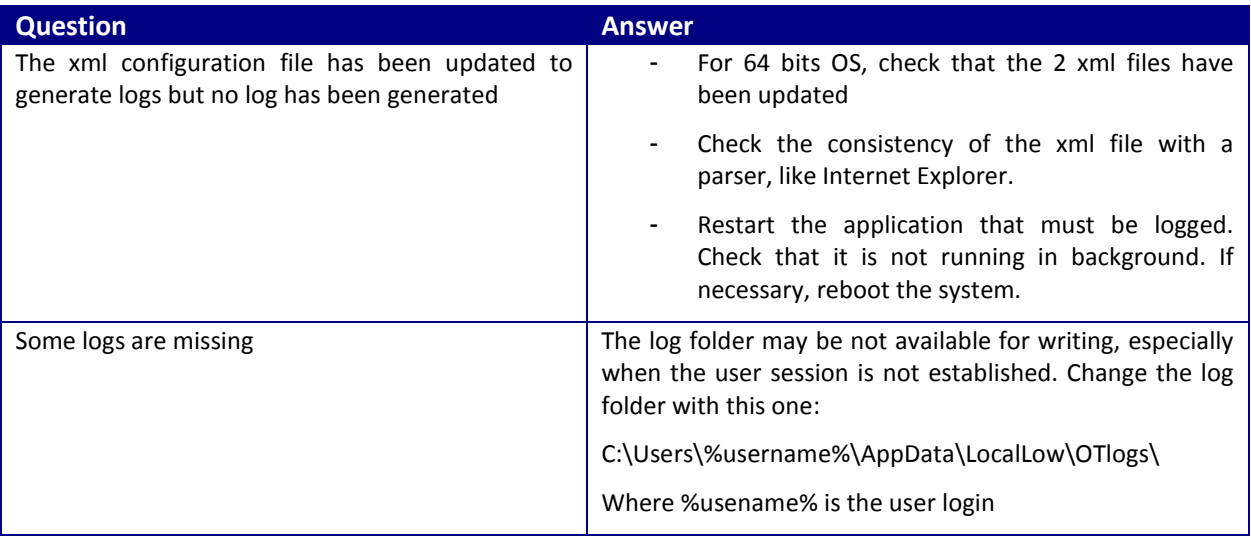

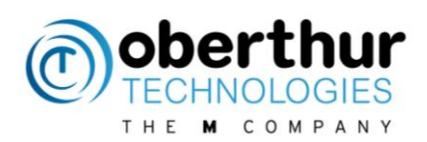

# <span id="page-16-0"></span>**8 Identity Manager**

#### <span id="page-16-1"></span>**8.1 Introduction**

"Identity manager" is a tool which performs cryptographic actions with the smart cards. It is part of the AWP packages and is available for Windows, Linux and MAC OS. It communicates with the cards through PKCS#11 module. **The AWP identity Manager is not part of the middleware but is only a tool**.

There is one configuration for administrators and another one for users with limited feature. Here are the main differences:

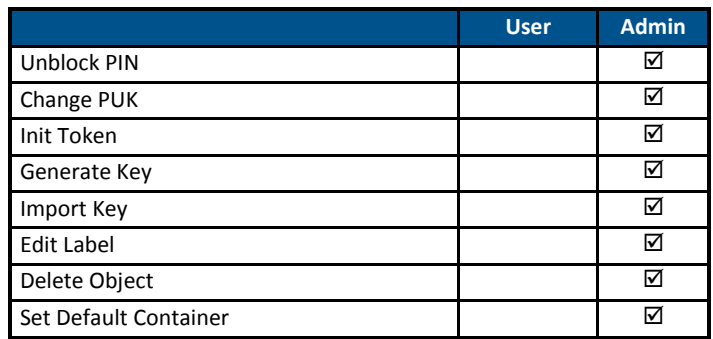

<span id="page-16-2"></span>The Admin configuration is described in the following chapters.

#### **8.2 Launch Identity Manager**

#### <span id="page-16-3"></span>**8.2.1 [Windows] Launch**

The tool can be launched from the start menu in the "AWP"folder or by selecting the .exe file.

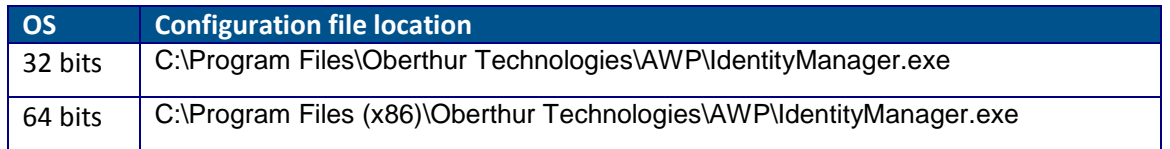

#### **8.2.1 [Linux & MAC] Launch**

<span id="page-16-4"></span>Look for the application "Identity Manager"

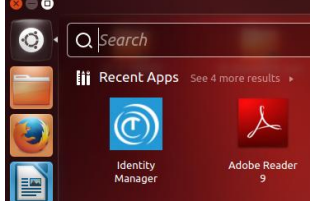

or use terminal: #./usr/local/AWP/IdentityManager

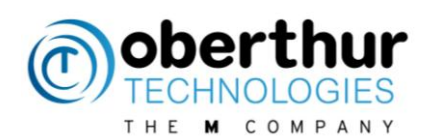

### <span id="page-17-0"></span>**8.3 Information Panel**

This panel allows selecting a smartcard reader and displays the main card information and versions.

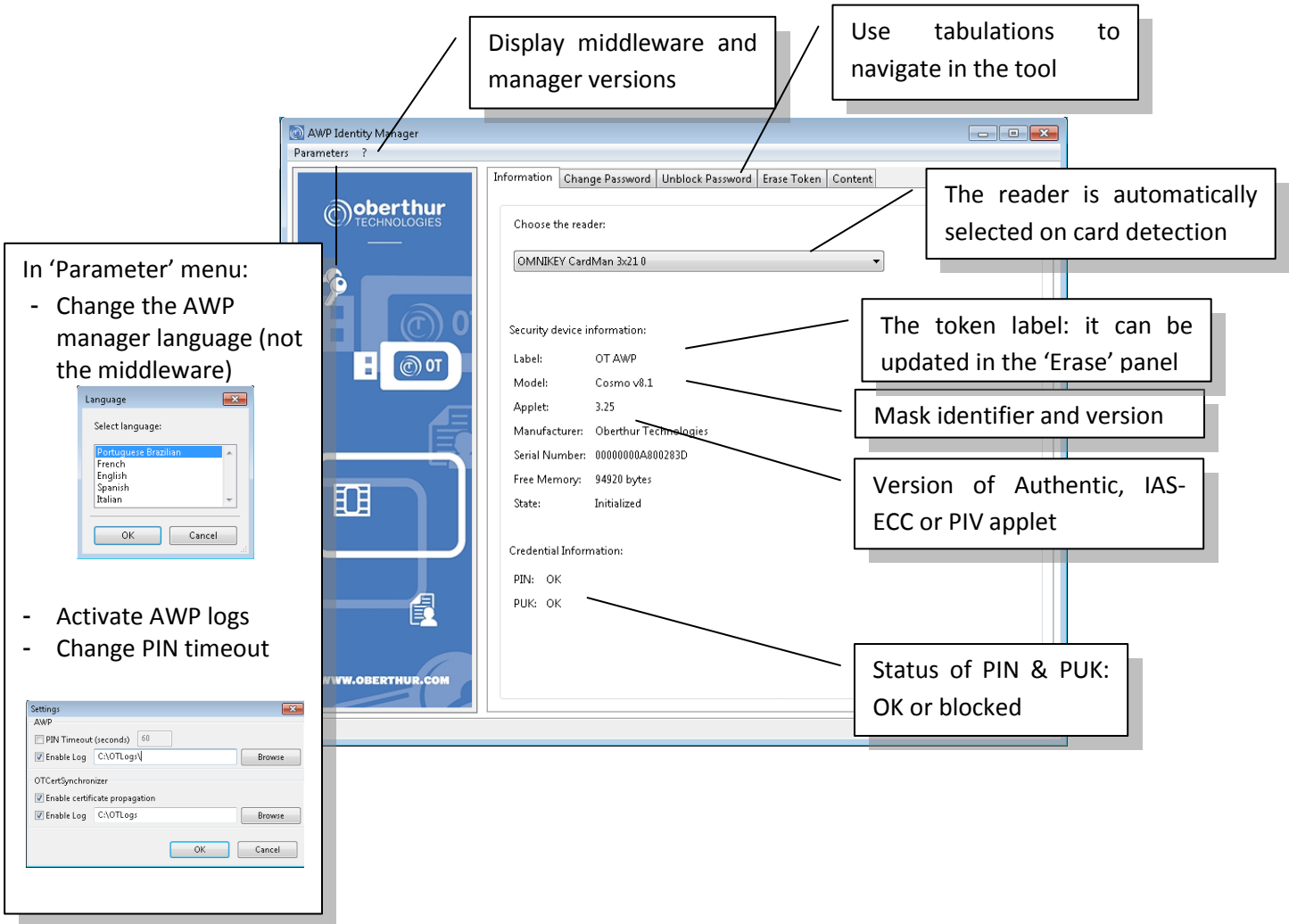

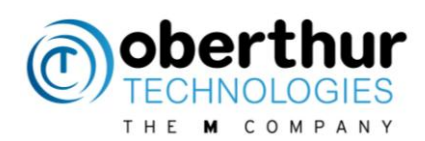

# <span id="page-18-0"></span>**8.4 Change Password Panel**

This panel allows changing the User (PIN) and administrator (PUK) passwords.

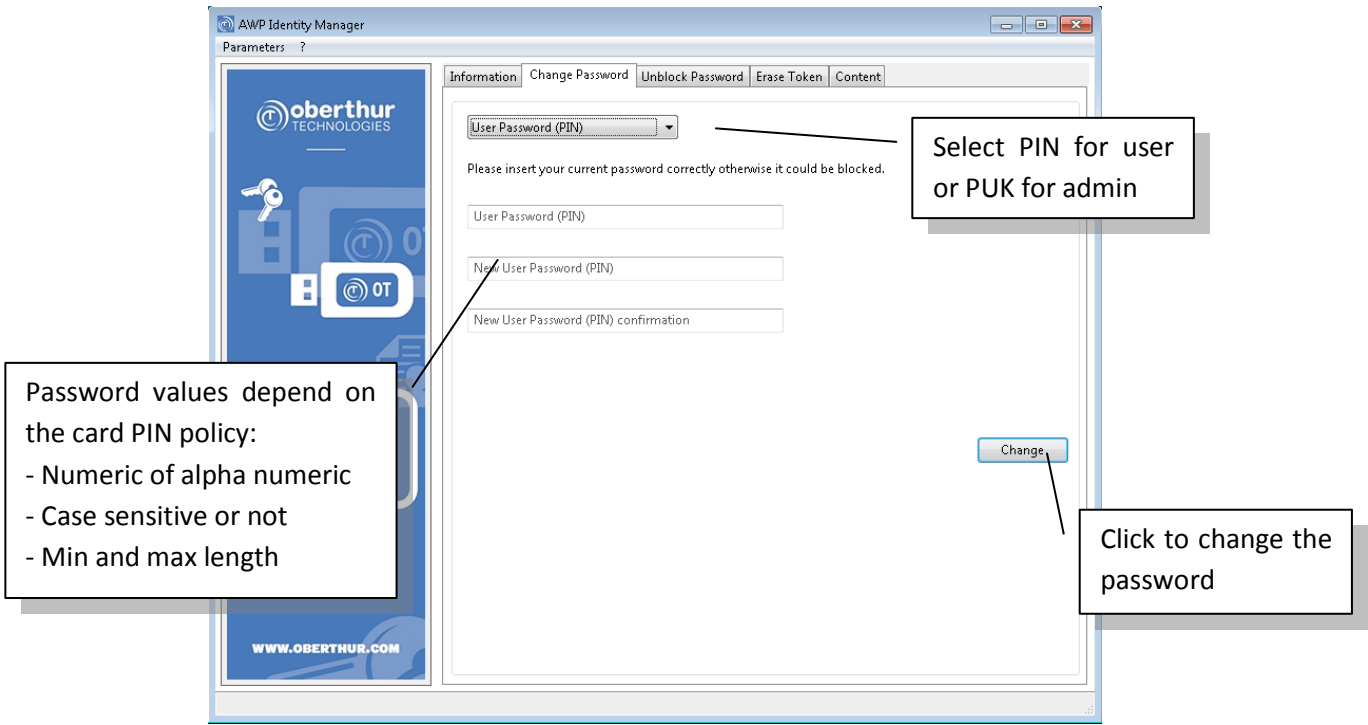

### <span id="page-18-1"></span>**8.5 Unblock Password Panel**

This panel allows unblocking the PIN thanks to the PUK.

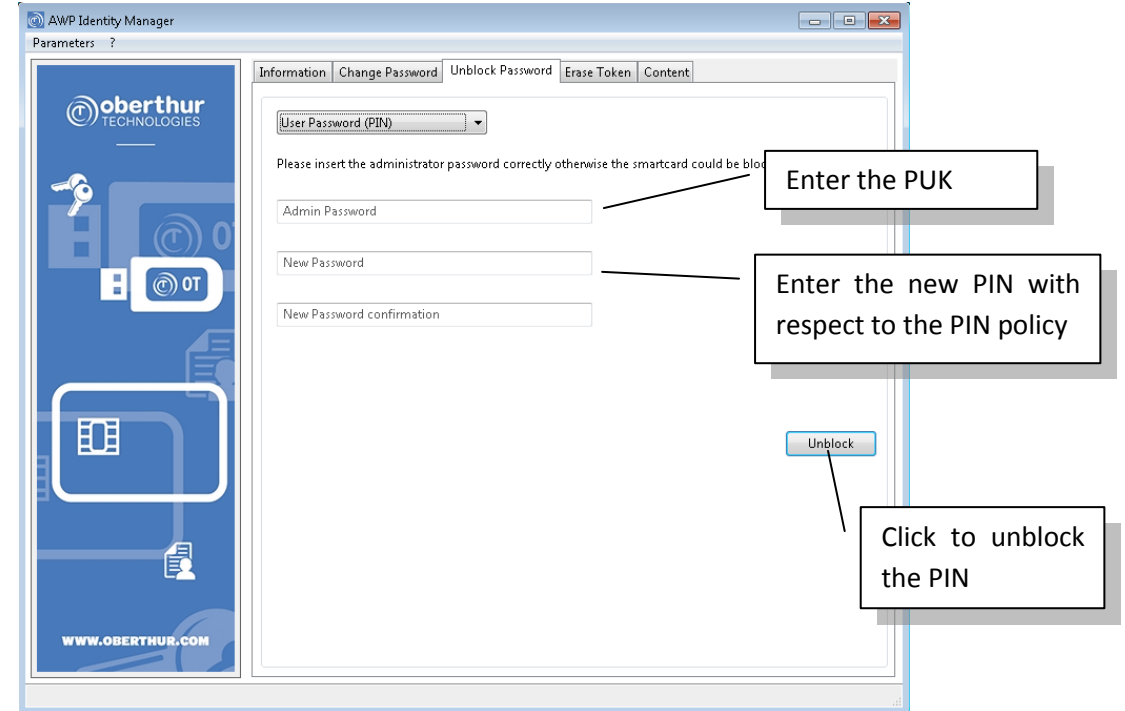

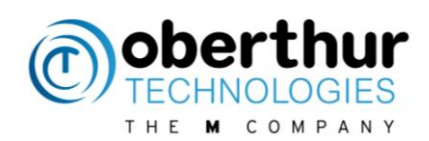

#### <span id="page-19-0"></span>**8.6 Erase Token Panel**

This panel allows erasing the content of the token (private keys and certificates). At the same time, it is possible to change the token label. This feature requires the PUK.

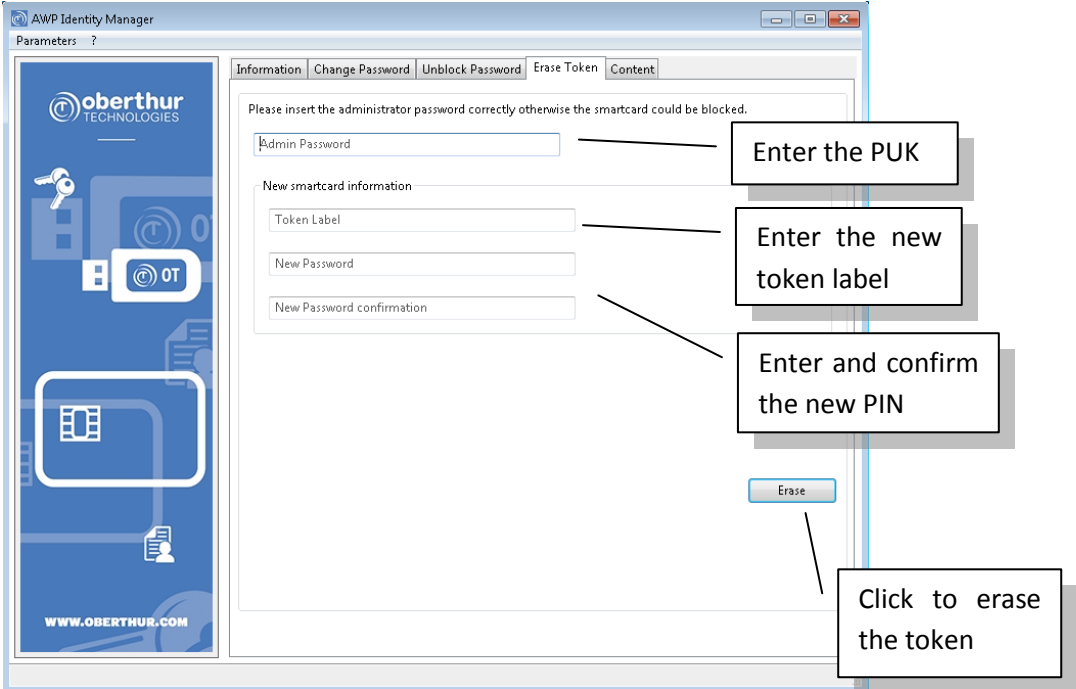

### <span id="page-19-1"></span>**8.7 Content Panel**

This panel allows erasing the content of the token (private keys and certificates). At the same time, it is possible to change the token label.

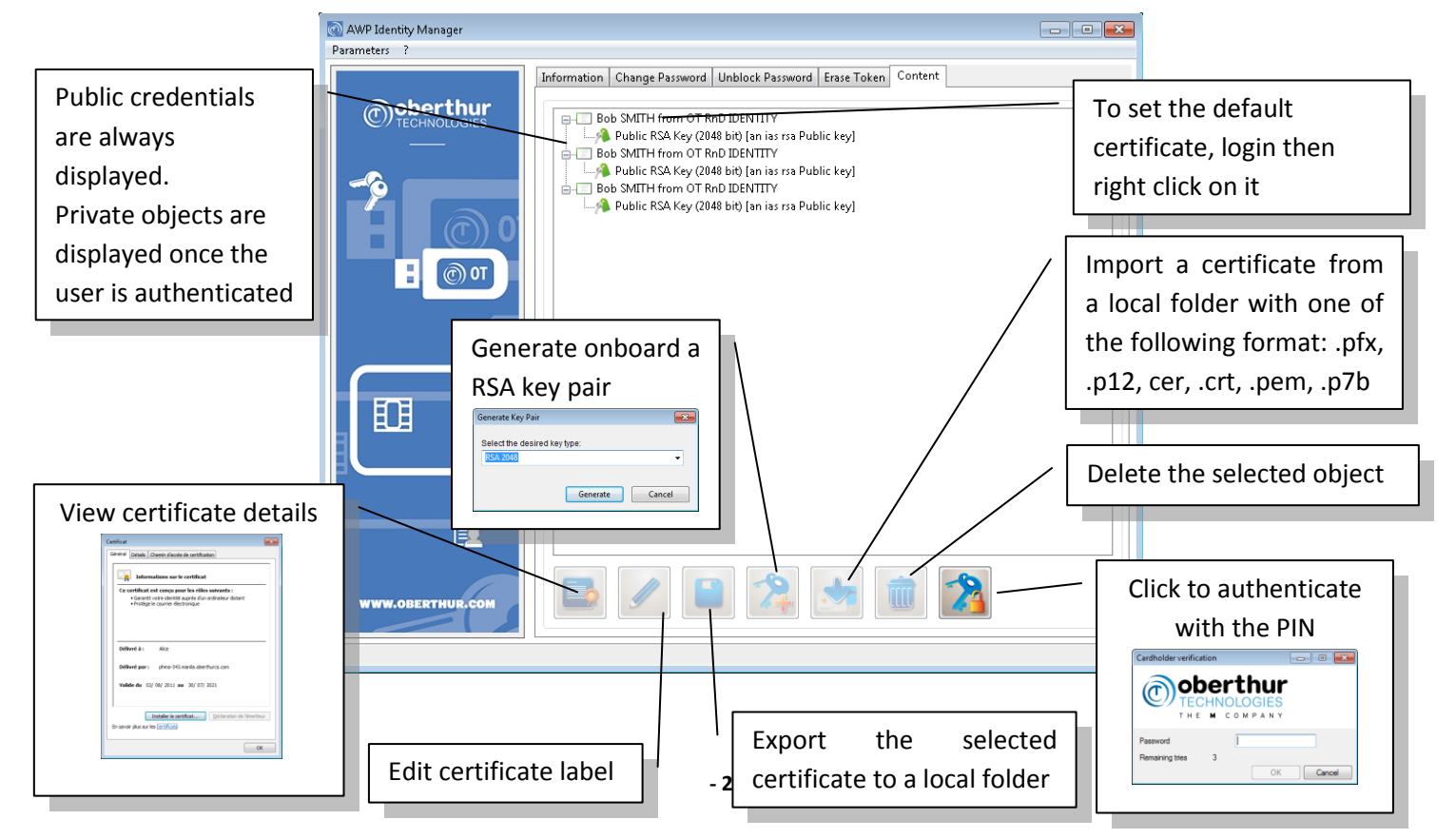

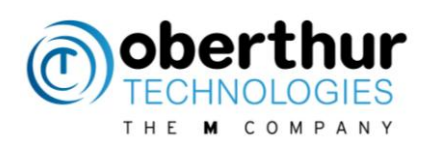

# <span id="page-20-0"></span>**9 Biometrics**

#### <span id="page-20-1"></span>**9.1 Bio readers**

The following fingerprint scanners are currently supported

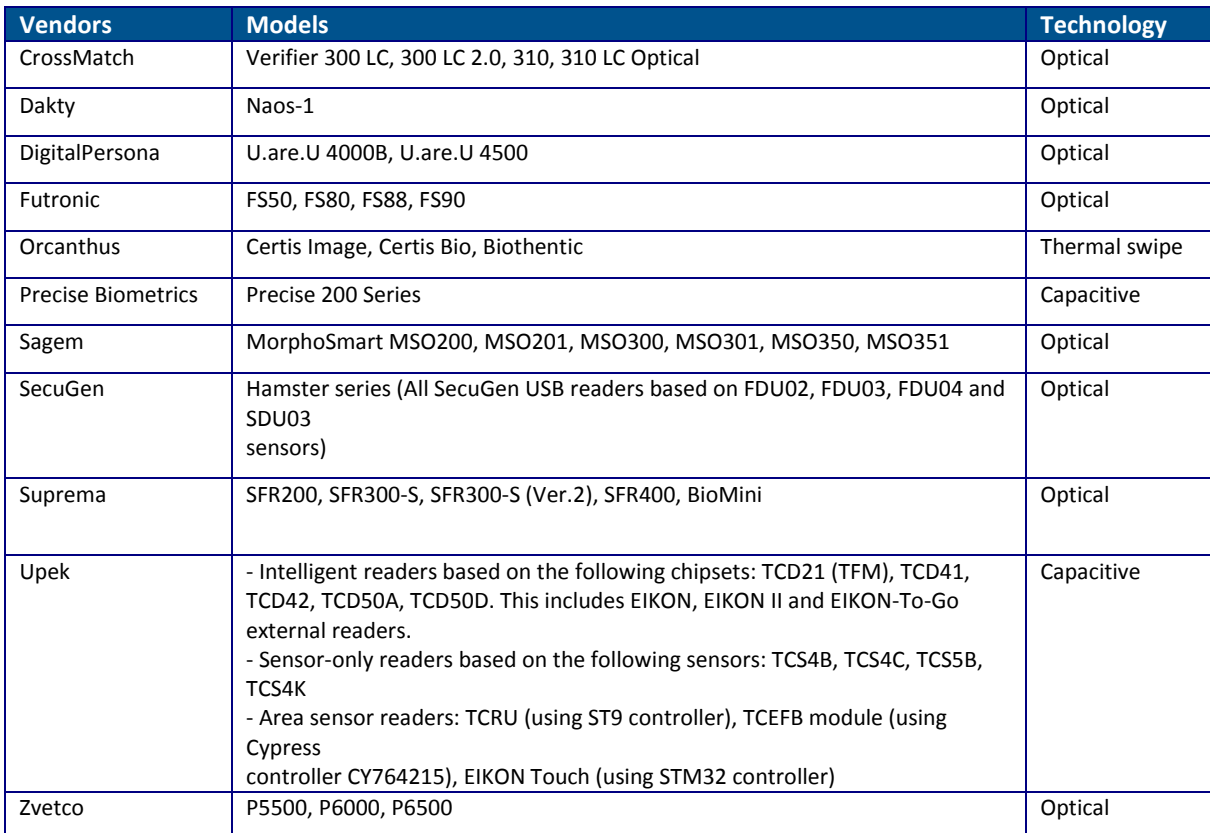

### <span id="page-20-2"></span>**9.2 Zvetco P6500 reader**

The drivers shall be installed manually to be supported by the middleware and the bio module. It means that the automatic driver windows update shall be deactivated to avoid installing the wrong drivers.

Go to Start menu > right click on computer > select "properties" > select "system protection" > Hardware > Peripheric Installation Parameters > Select "never install drivers from Windows Update"

Then, install reader drivers "SCR3xxx\_V8.52.exe" And the fingerprint coprocessor driver "2.20B\_package"

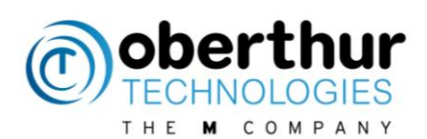

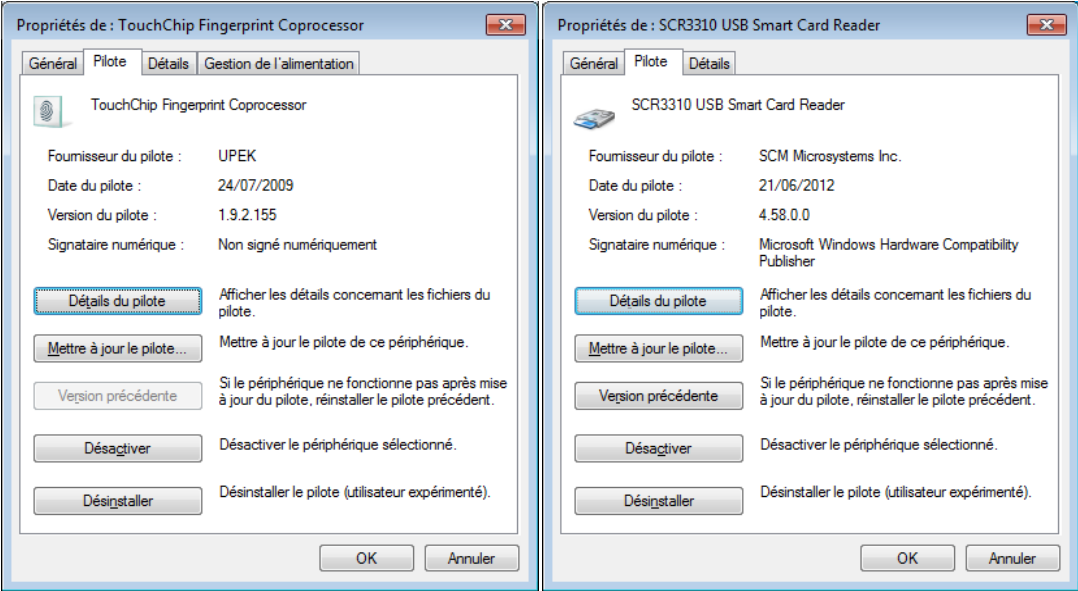

### <span id="page-21-0"></span>**9.3 Enrollment tool**

This tool is used for demo to enroll fingers with a simple user interface on Windows. The bio module and the bio reader driver shall be installed before using this tool Launch the tool from the menu

Start menu > Oberthur Technologies > AWP enrollment tool

It allows to:

- Authenticate to the card prior to any enrollment operations
- Enroll finger(s)
- Verify fingerprint(s)
- Remove fingerprint(s)
- Unblock a bio PIN.

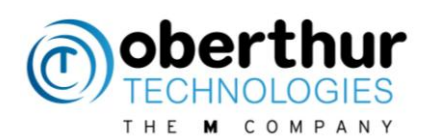

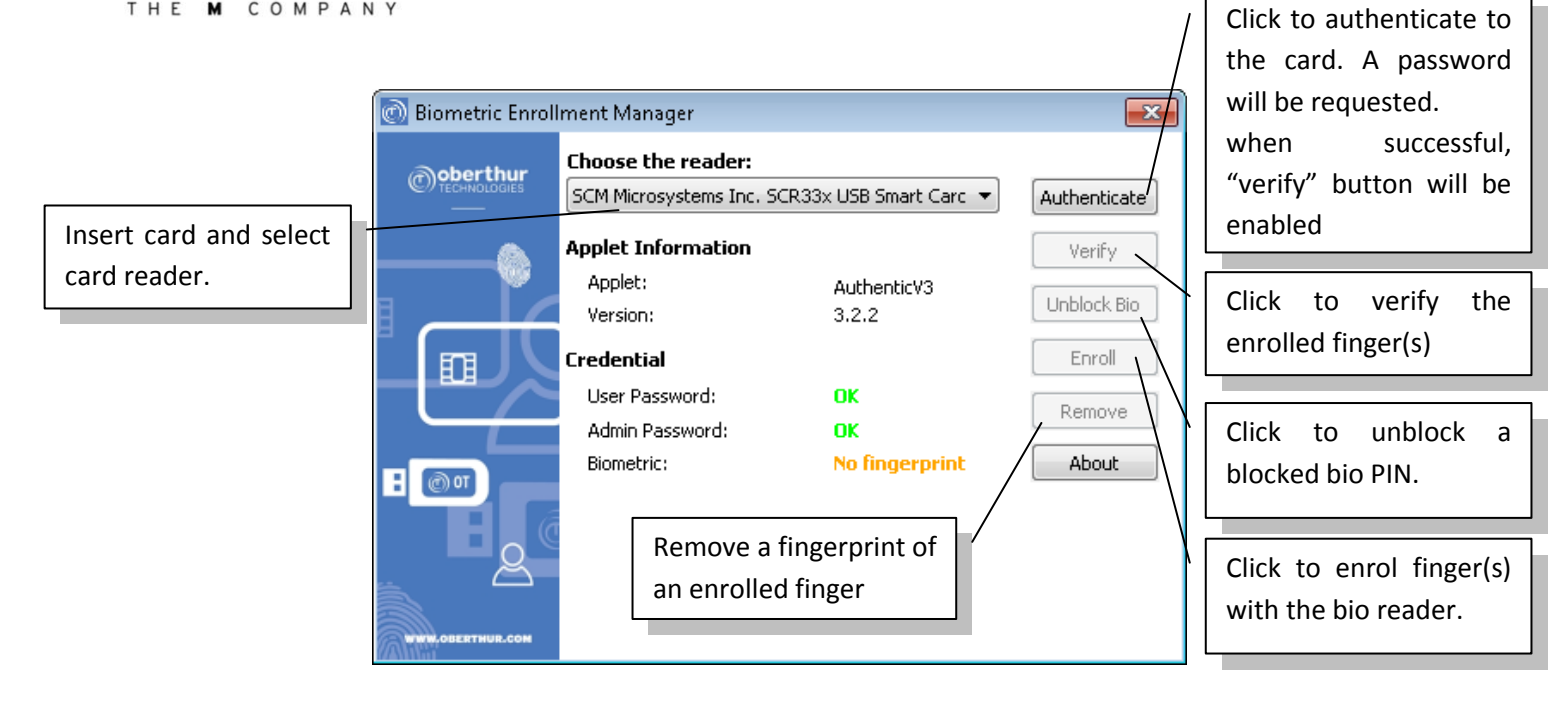

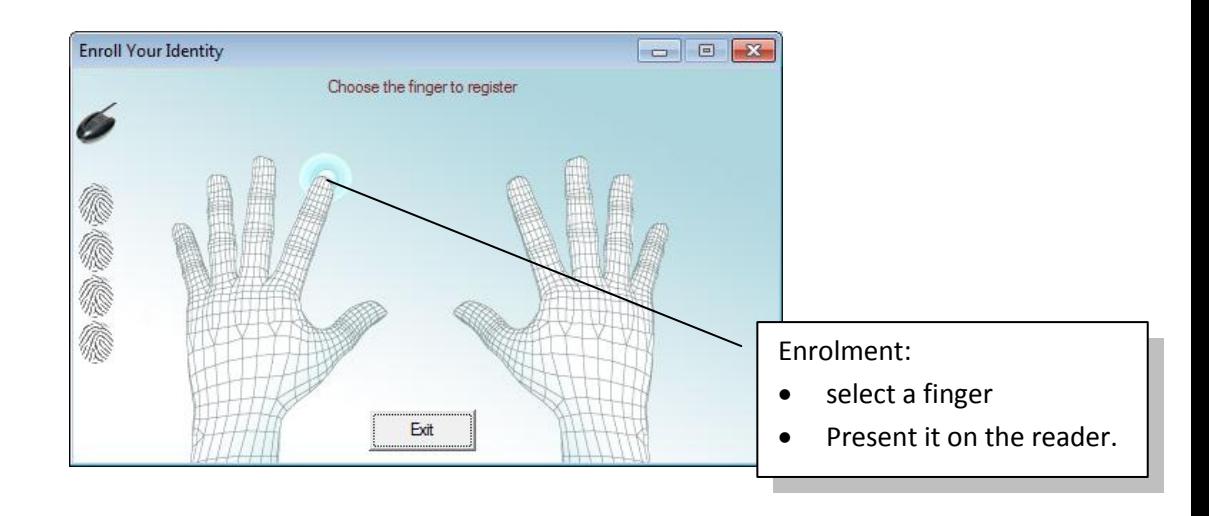

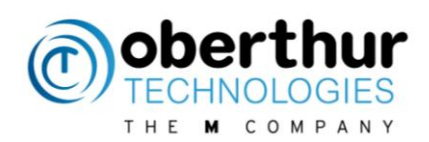

### <span id="page-23-0"></span>**10Contactless**

CSP and minidriver use the windows registry to identify a contact and contactless card.

In contact, the reader returns the card ATR. But in contactless, the reader uses the card ATS to build and return his own ATS. As a consequence, the value may change depending on the reader model and drivers.

To support contactless cards with CSP and minidriver, the windows registry shall be updated manually, case by case.

The ATR value (the ATS actually) can be retrieved with this command "certutil –scinfo" The ATR mask shall have the same length than the ATR value.

<span id="page-23-1"></span>Data in red shall be customised depending on the CSP/minidriver and ATR values

### **10.1 Add contactless cards with CSP**

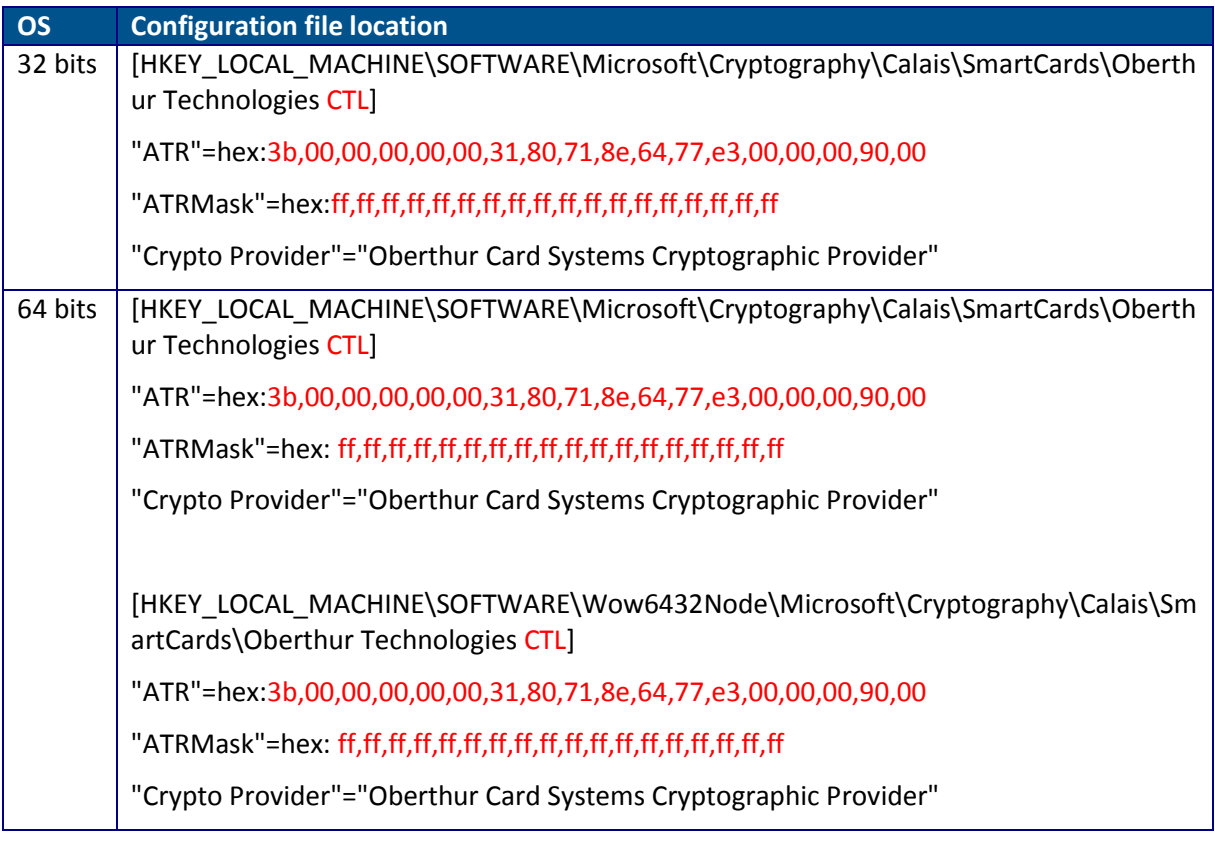

#### <span id="page-23-2"></span>**10.2 Add contactless cards with minidriver**

The dll depends on the applet type: Iaseccminidriver, authenticv3minidriver or pivminidriver Note that the dll name for 64 bits has the suffix '64'.

Example: Iaseccminidriver.dll for 32 bits, Iaseccminidriver64.dll for 64 bits

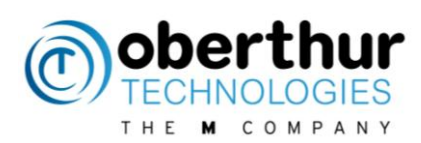

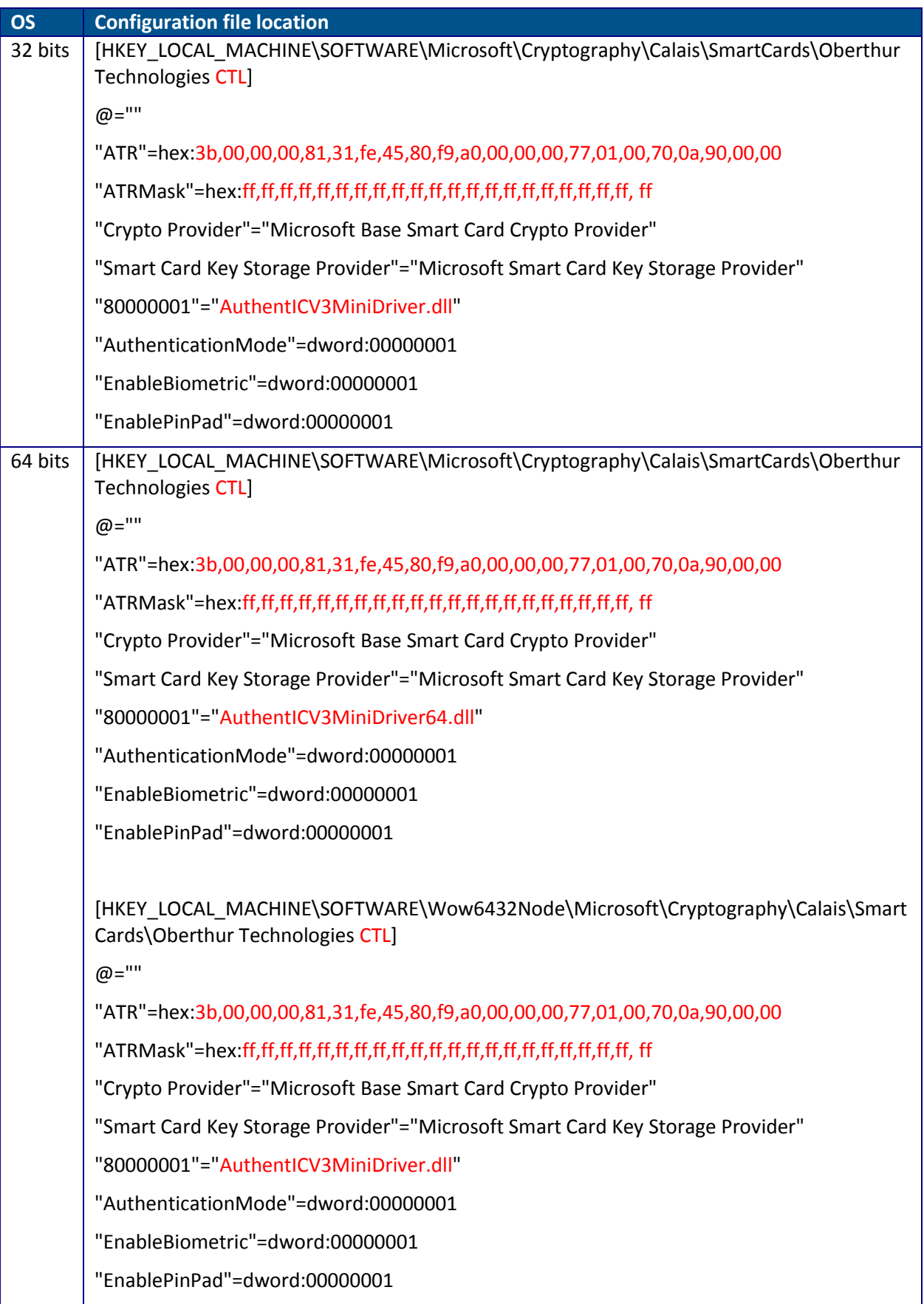

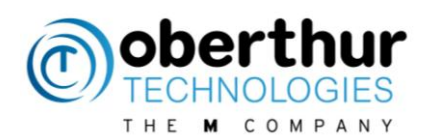

# <span id="page-25-0"></span>**11Commercial applications with AWP**

### <span id="page-25-1"></span>**11.1 Introduction**

There are plenty of commercial tools which can use cryptographic tokens through the AWP middleware.

The following chapters describe some scenario to setup these tools with AWP and to test some cryptographic features.

#### <span id="page-25-2"></span>**11.1 Certutil**

This tool manages certificates with the CAPI module.

Here is how keys can be loaded:

1) Update windows registry

#### The windows registry shall be updated to allow keys import

```
HKLM\SOFTWARE\Microsoft\Cryptography\Defaults\Provider\Microsoft Base 
    Smart Card Crypto
    Provider\AllowPrivateExchangeKeyImport=DWORD:0x1
HKLM\SOFTWARE\Microsoft\Cryptography\Defaults\Provider\Microsoft Base Smart 
Card Crypto
    Provider\AllowPrivateSignatureKeyImport=DWORD:0x1
```
#### 2) Use .pfx file

A pfx file is required with certutil.

"certmgr.msc" can be used to export certificates. Make sure private keys are exported.

#### 3) Import keys with certutil

```
certutil –csp "Microsoft Base Smart Card Crypto Provider" –
importpfx {PFXfile}
```
#### <span id="page-25-3"></span>**11.2 Internet Explorer**

#### **11.2.1 Requirements**

<span id="page-25-4"></span>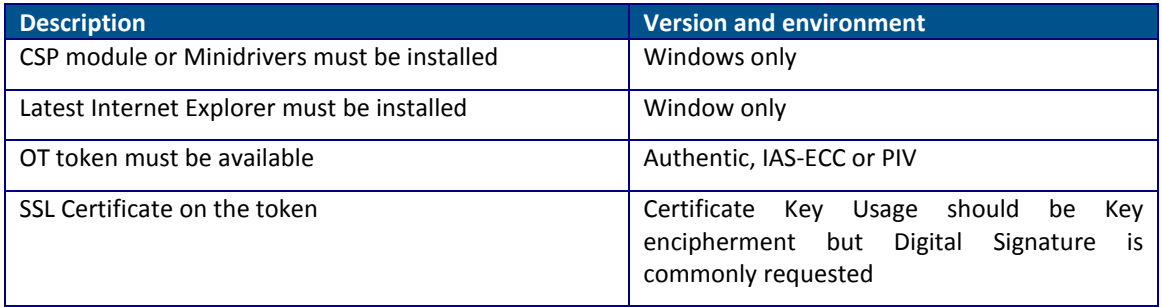

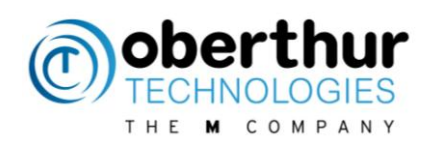

#### **11.2.2 TLS authentication**

<span id="page-26-0"></span>Check that the authentication certificates are loaded in the certificate store: Internet Options > Content > Certificates:

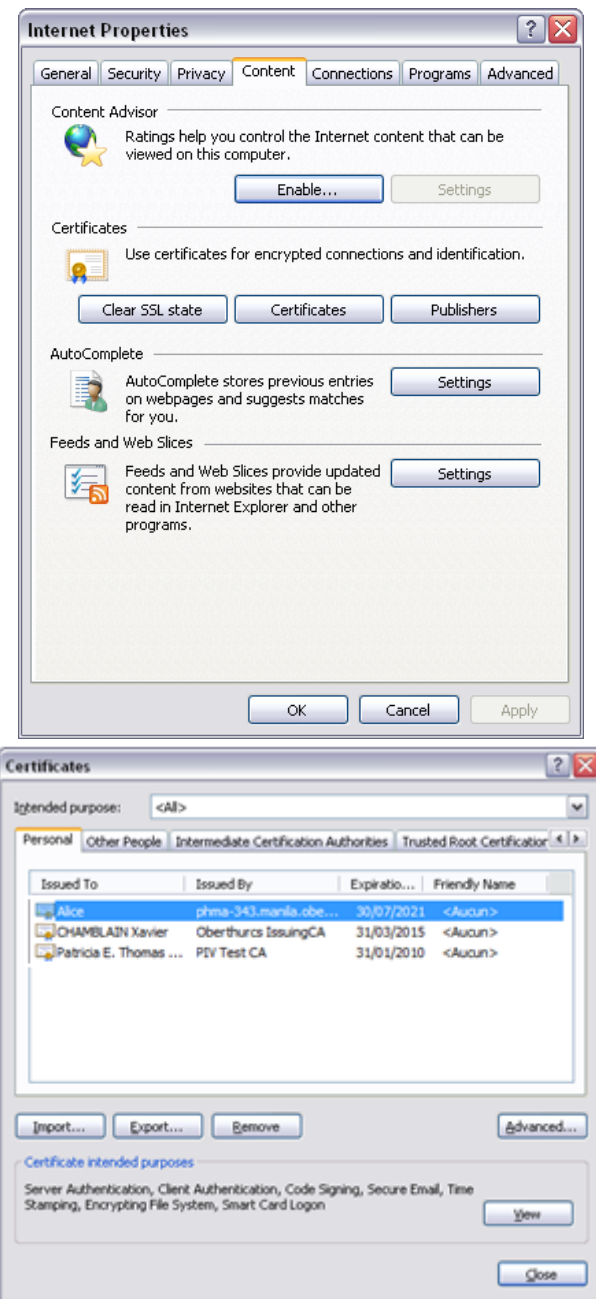

Start IE and connect to the following website:<https://prod.idrix.eu:8443/secure/> It will prompt all valid certificates:

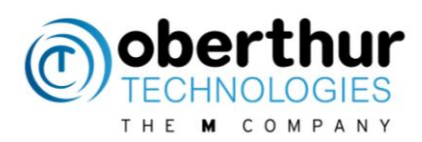

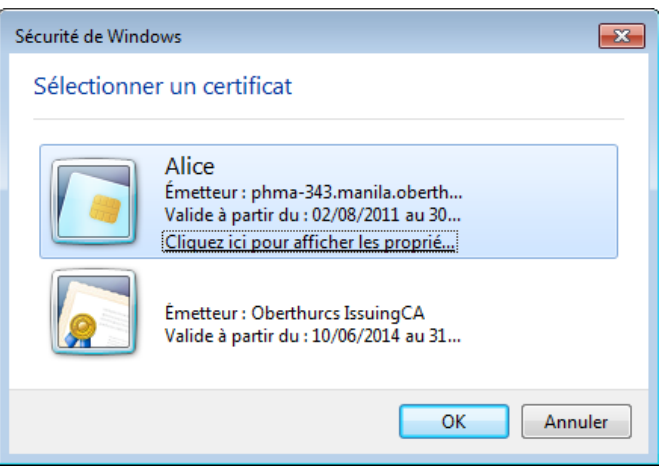

Click on OK then enter the password. The certificates will be parsed by the server but not the validity.

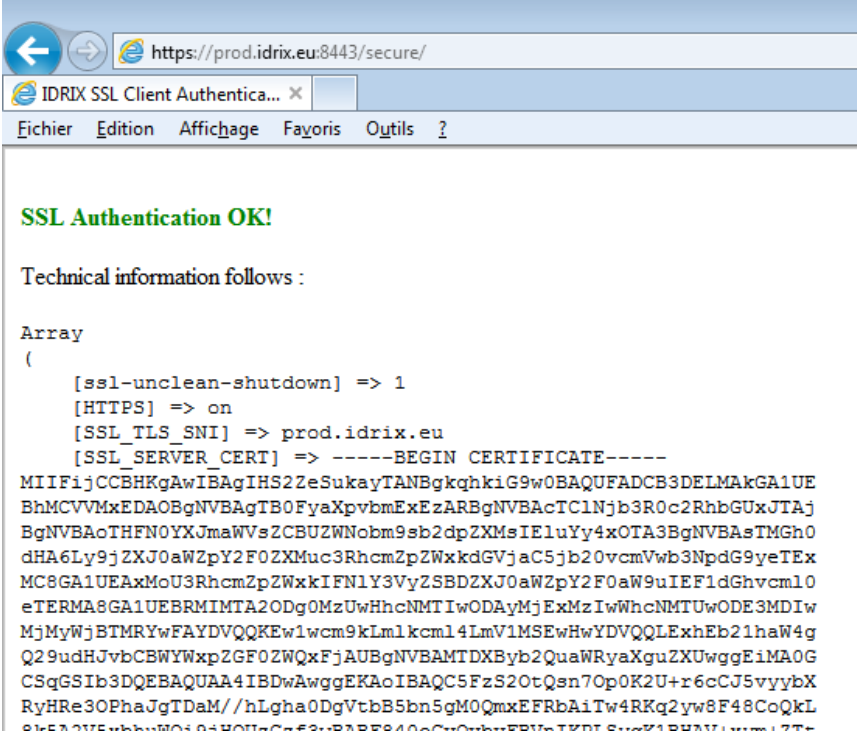

# <span id="page-27-0"></span>**11.1 Google Chrome**

### **11.1.1 Requirements**

<span id="page-27-1"></span>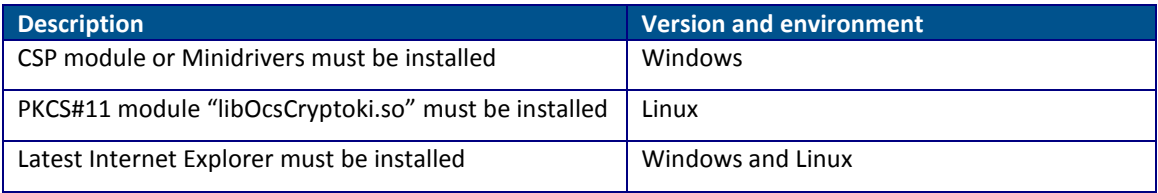

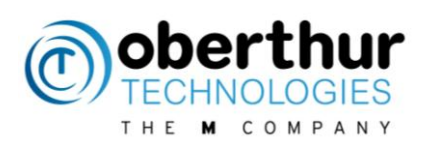

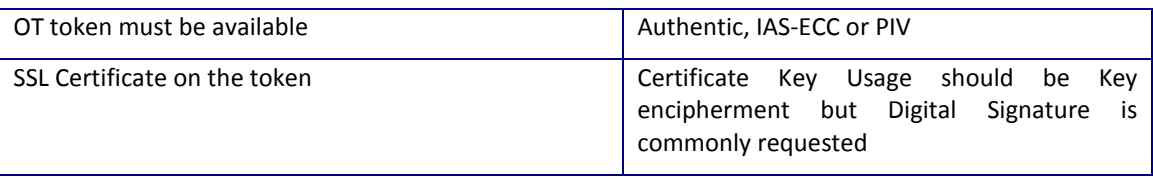

#### **11.1.2 TLS authentication**

<span id="page-28-0"></span>Check that the authentication certificates are loaded in the certificate store: Settings > Advanced settings > HTTPS/SSL: Select "manage certificates..."

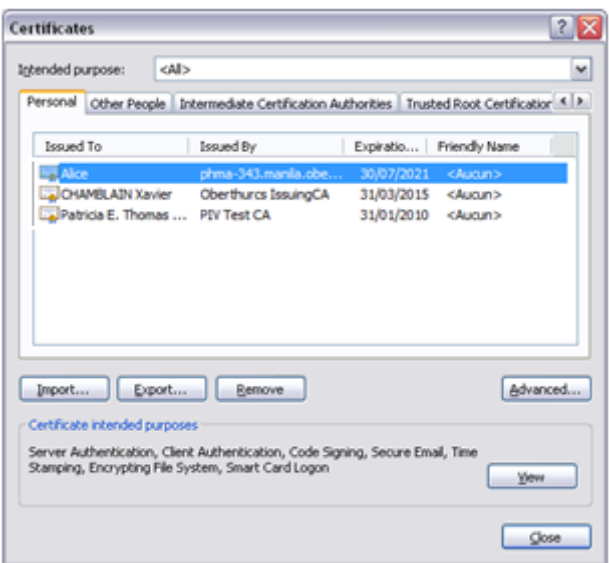

Start Google Chrome and connect to the following website:<https://prod.idrix.eu:8443/secure/> It will prompt all valid SSL certificates:

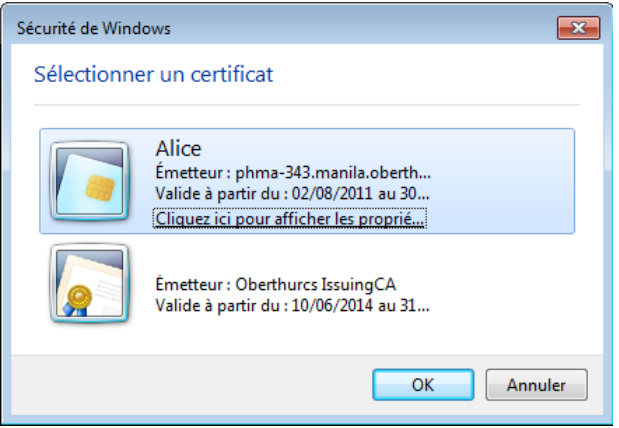

Click on OK then enter the password. The certificates will be parsed by the server but not the validity.

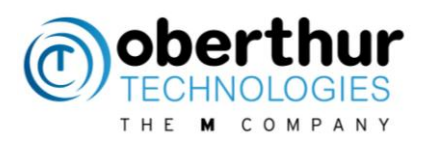

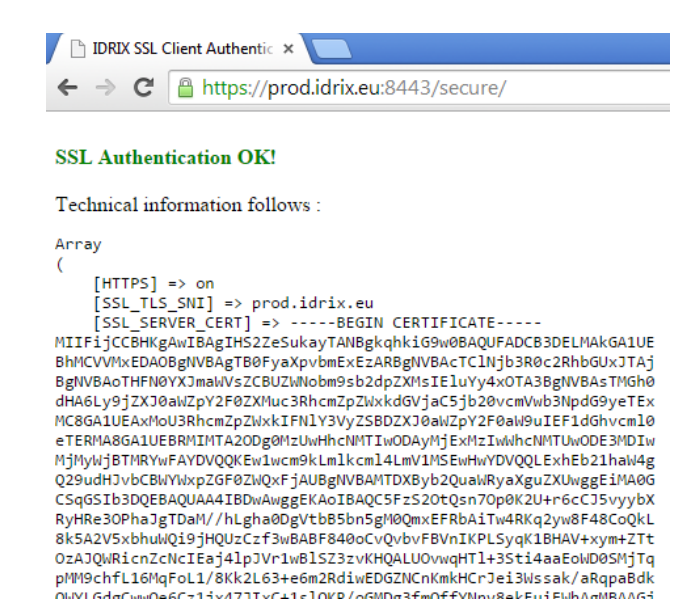

#### <span id="page-29-0"></span>**11.2 Firefox**

#### **11.2.1 Requirements**

<span id="page-29-1"></span>PKCS#11 module must be installed.

Latest Mozilla Firefox

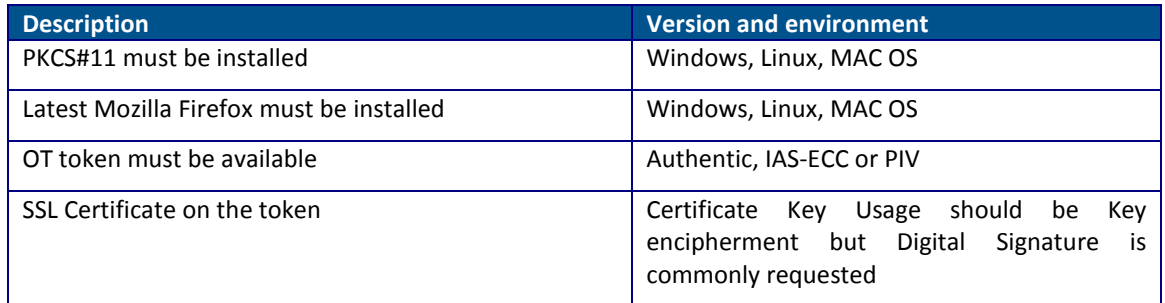

#### **11.2.2 TLS authentication**

<span id="page-29-2"></span>Add the PKCS#11 OT module from Firefox menu:

In Menu > module > extensions > "Install a module from a file"

Select the extension in AWP folder:

"C:\Program Files (x86)\Oberthur

Technologies\AWP\Firefox\Extension\PKCS11\_Firefox@oberthur.com.xpi" (64-bit) Restart the application then connect to<https://prod.idrix.eu:8443/secure/>

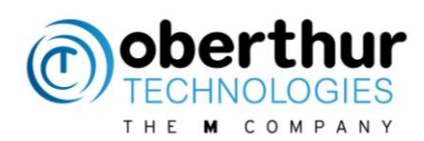

#### Enter the password:

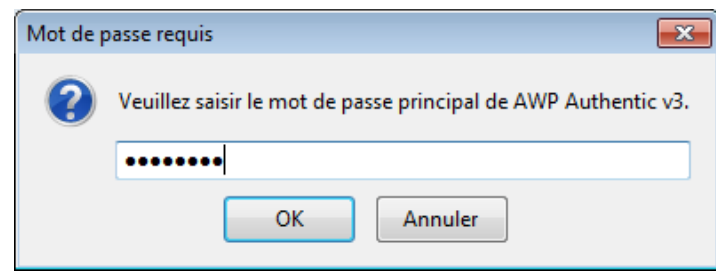

The authentication must be successful:

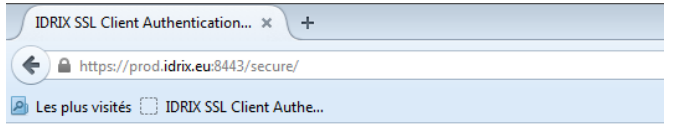

#### **SSL Authentication OK!**

Technical information follows : Array  $[HTTS]$  => on (ISSL\_TLS\_SNI) => prod.idrix.eu<br>[SSL\_TLS\_SNI] => prod.idrix.eu<br>[SSL\_SERVER\_CERT] => -----BEGIN\_CERTIFICATE-| ISSL\_SERVER\_CERI] => -----BEGIN CERIIFICAIE-----<br>MIIF1jCCBHKgAwIBAgIHS22eSukayTANBgkqhkiG9ADGPADUFADCB3DELMAkGA1UE<br>BhMCVVMxEDAOBgNVBAgTB0FyaXpvbmExEzARBgNVBAcTC1Njb3R0c2RhbGUxJTAj BgNVBAoTHFN0YXJmaWVsZCBUZWNobm9sb2dpZXMsIE1uYy4xOTA3BgNVBAsTMGh0 dHA6Lv9iZXJ0aWZpY2F0ZXMuc3RhcmZpZWxkdGViaC5ib20vcmVwb3NpdG9veTEx MC8GA1UEAxMoU3Rhcm2p2WxkIFN1Y3VyZSBDZXJ0aW2pY2F0aW9uIEF1dGhvcm10<br>eTERMA6GA1UEBRMIMTA2ODq0MzUwHhcNMTIwODAvMjExMzIwWhcNMTUwODE3MDIw 8k5A2V5xbhuWQ19jHQUzCzf3wBABF840oCvQvbvFBVnIKPLSyqK1BHAV+xym+ZTt<br>0zAJQWRicnZcNcIEaj41pJVr1wB1SZ3zvKHQALUOvwqHT1+3Sti4aaEoWD0SMjTq pMM9chfL16MqFoL1/8Kk2L63+e6m2RdiwEDGZNCnKmkHCrJei3Wssak/aRqpaBdk<br>QWYLGdgCwwQe6Cz1jx47JIxC+1s1QKR/oGMDg3fmQffYNnv8ekFuiEWhAqMBAAGj %"-"CONSULTIBOZAPBQNVHRMBAf8EBTADAQEAMSOGA1UdJQQWMBQGCCsGAQUFBwMBBggr<br>BgEFBQcDAjAOBgNVHRMBAf8EBTADAQEAMBOGA1UdJQQWMBQGCCsGAQUFBwMBBggr<br>BgEFBQcDAjAOBgNVHQ8BAf8EBAMCBaAwOQYDVR0fBDIwMDAuoCygKoYoaHR0cDov c3Phcm7n7MvkdCViaC5ib2OtrcmVwb3NndC9veS8wdV0GC **CAOUERVERRICAMH4W** 

#### <span id="page-30-0"></span>**11.3 Adobe Reader**

#### **11.3.1 Requirements**

<span id="page-30-1"></span>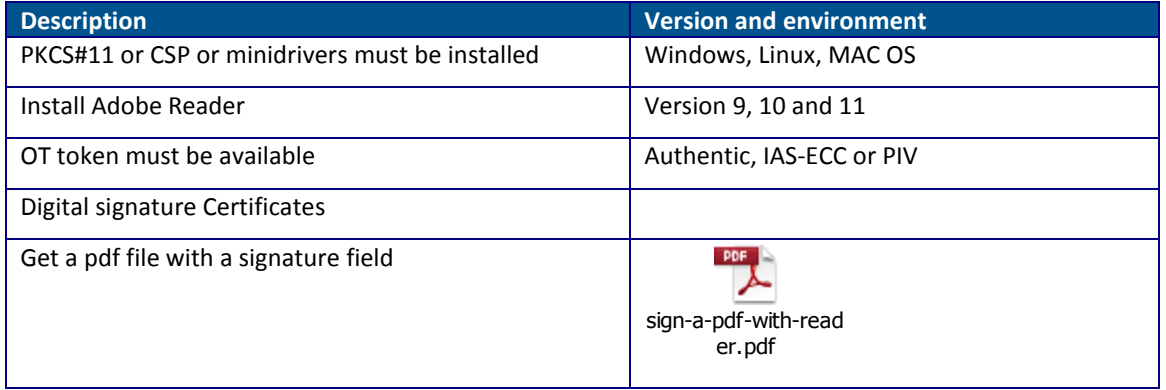

By default, Adobe Reader is configured to sign only using the CSP or minidriver interface. With the following settings, it is possible to use the PKCS#11 interface.

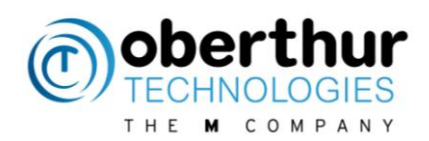

In Edit > Protection > Security Settings > PKCS#11 Modules and Tokens

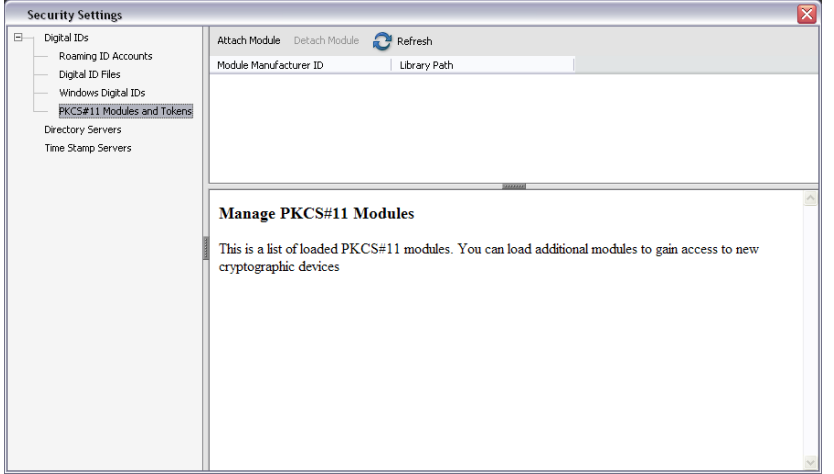

#### Select PKCS#11 Modules and tokens

Click on "Attach module" and select the PKCS#11 dll from OT which is located in different places according to the platform

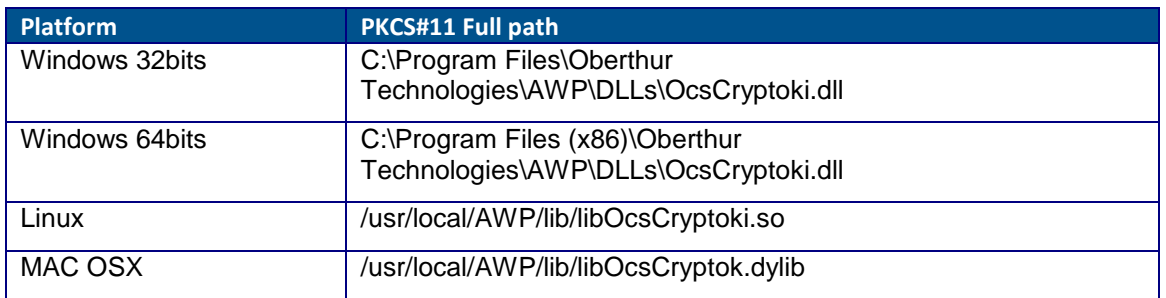

Note: OCSCryptolib\_P11.dll is a former dll with the same content than OCSCryptolib.dll. It should not be used anymore.

The PKCS#11 module is now displayed:

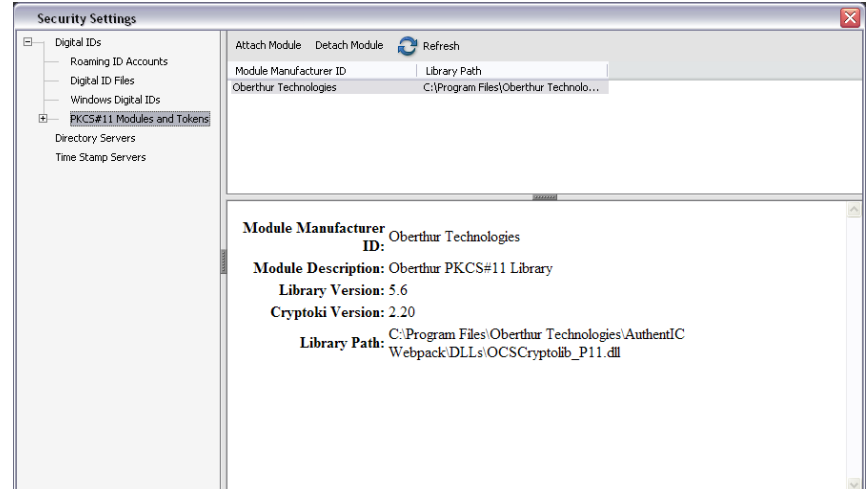

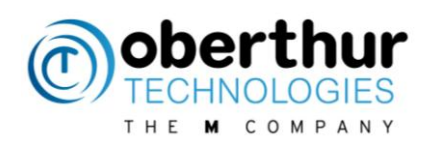

#### **11.3.2 Digital Signature**

<span id="page-32-0"></span>Open the pdf file with the signature field

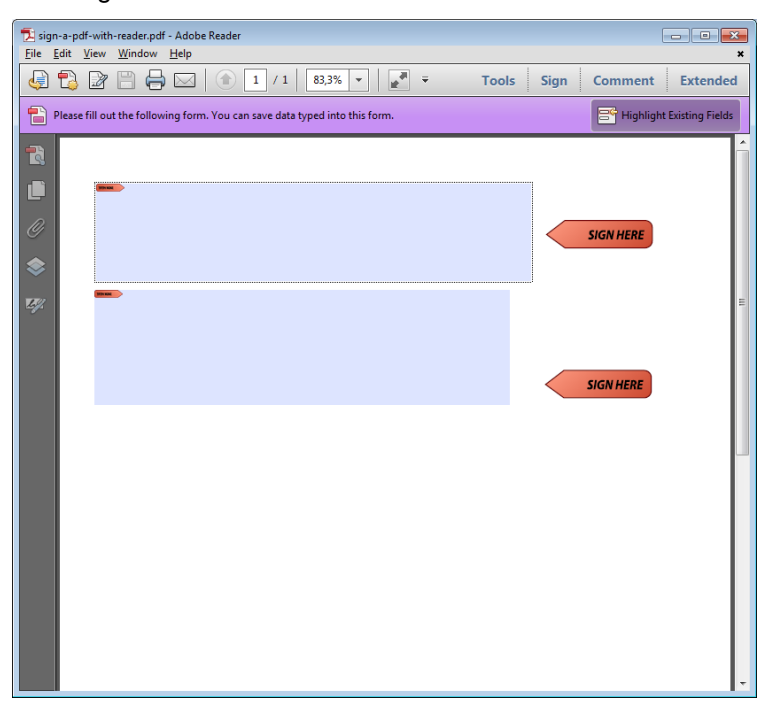

Select the certificate of the person that will sign the document:

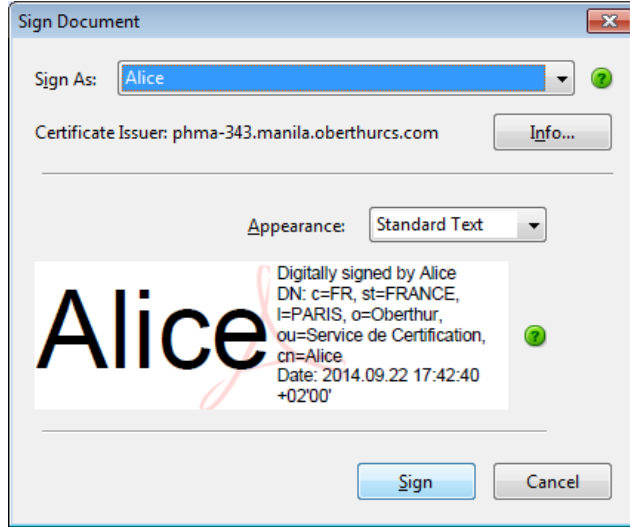

Select the output file then enter the password:

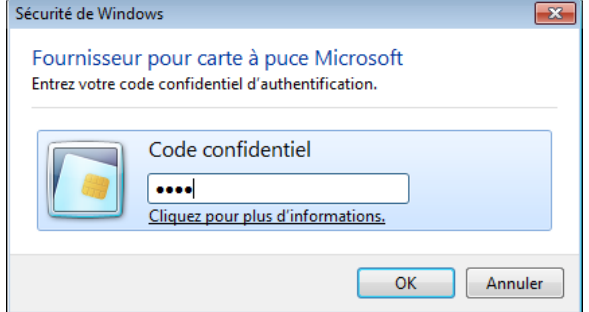

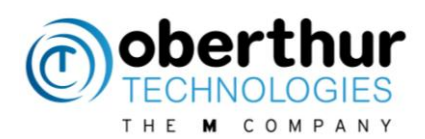

The document is signed:

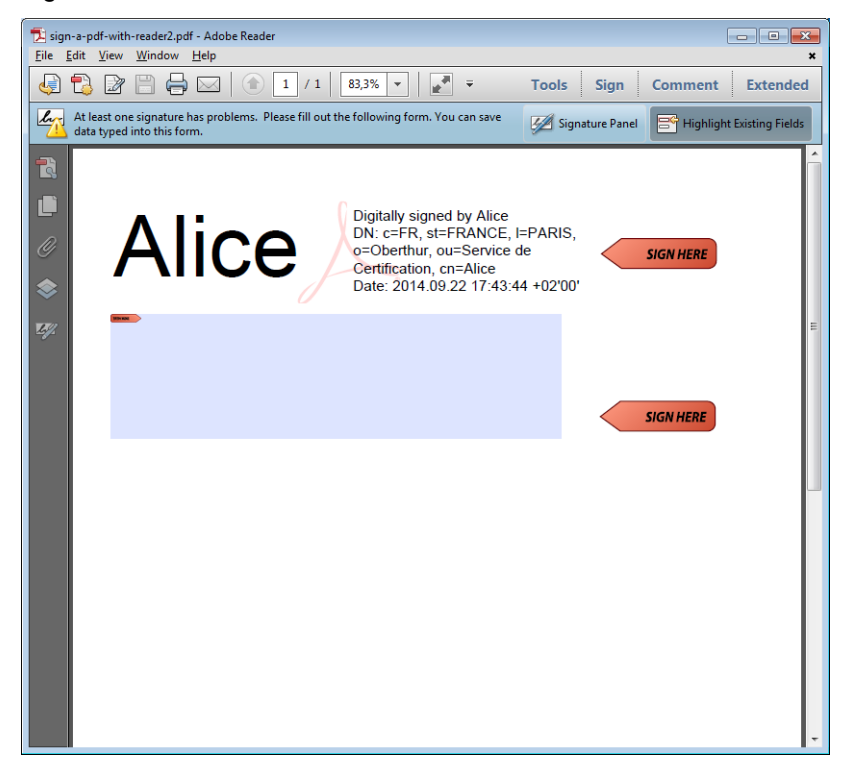

### <span id="page-33-0"></span>**11.4 Microsoft Word**

#### **11.4.1 Requirements**

<span id="page-33-1"></span>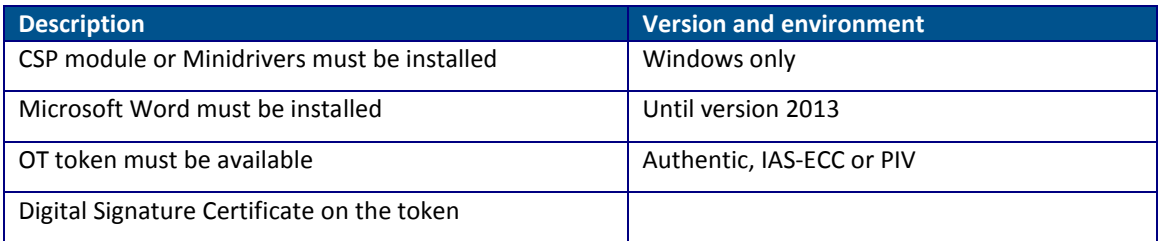

#### **11.4.1 Digital Signature**

<span id="page-33-2"></span>This example is based on Word 2007 only.

Open the word document to be signed

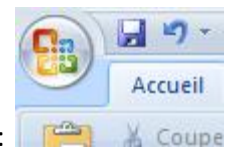

Select the Office button:

Select Prepare > "Add a digital Signature"

It is possible to select certificates from Windows Store. Select one of them and click on sign:

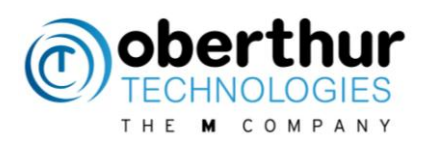

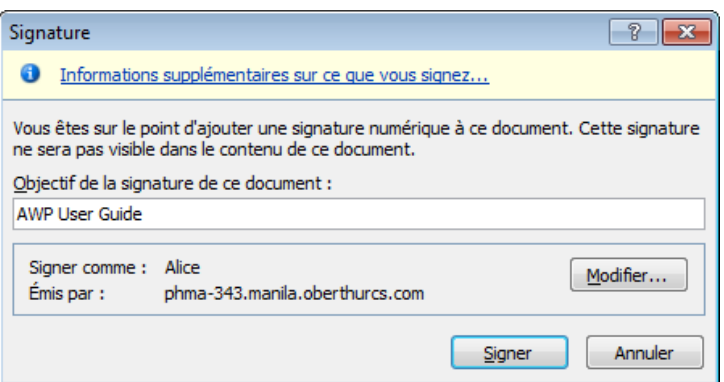

A confirmation pop up is displayed and the document cannot be modified anymore.

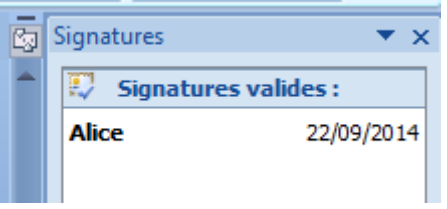

<span id="page-34-0"></span>On one side, the signature validity can be checked:

#### **11.4.2 Word 2010 & 2013**

By default, Office 2010 will use SHA1 for the digital signature. It is possible to select another hash algorithm by updating the Windows registry as follows

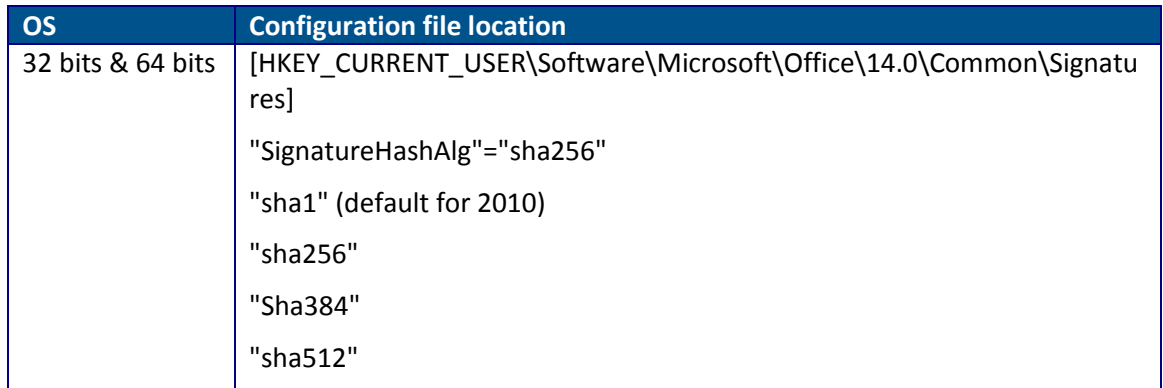

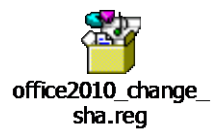

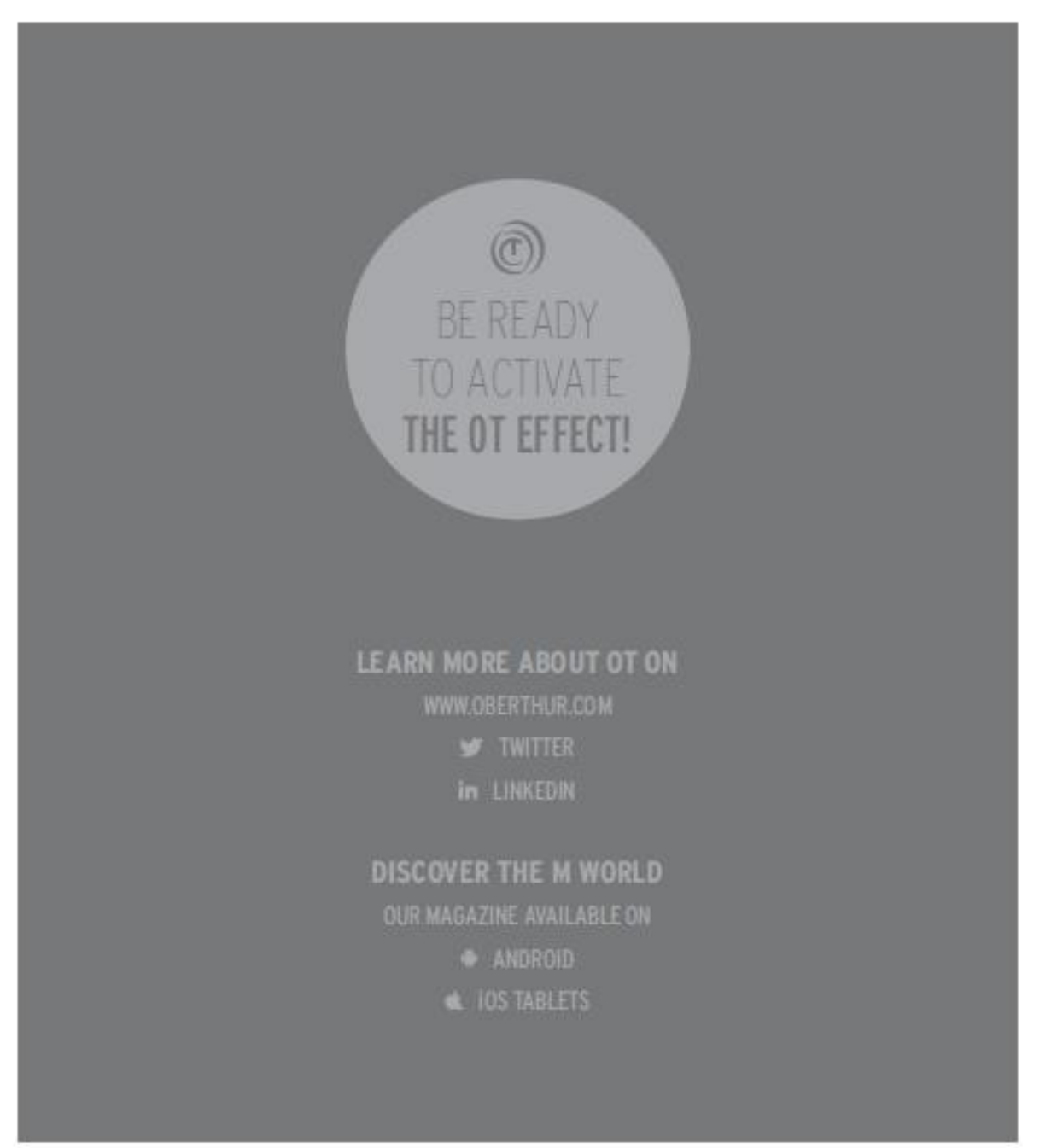

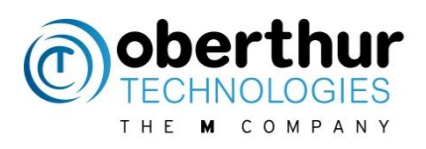

**All rights of Oberthur Technologies are reserved. Reproduction in whole or in part is prohibited without the written consent of the copyright owner.**